ЭТАПЫ РАСЧЕТА ПРОГНОЗНЫХ ЗНАЧЕНИЙ С ПОМОЩЬЮ КОРРЕЛЯЦИОННО-РЕГРЕССИОННОГО АНАЛИЗА (МНОГОФАКТОРНАЯ МОДЕЛЬ)

# Исходные данные

На основе статистических данных, представленных в таблице, выявить причинноследственные зависимости между показателями, количественно оценить тесноту связи и рассчитать прогнозные значения на последующие два месяца.

# Исходные данные

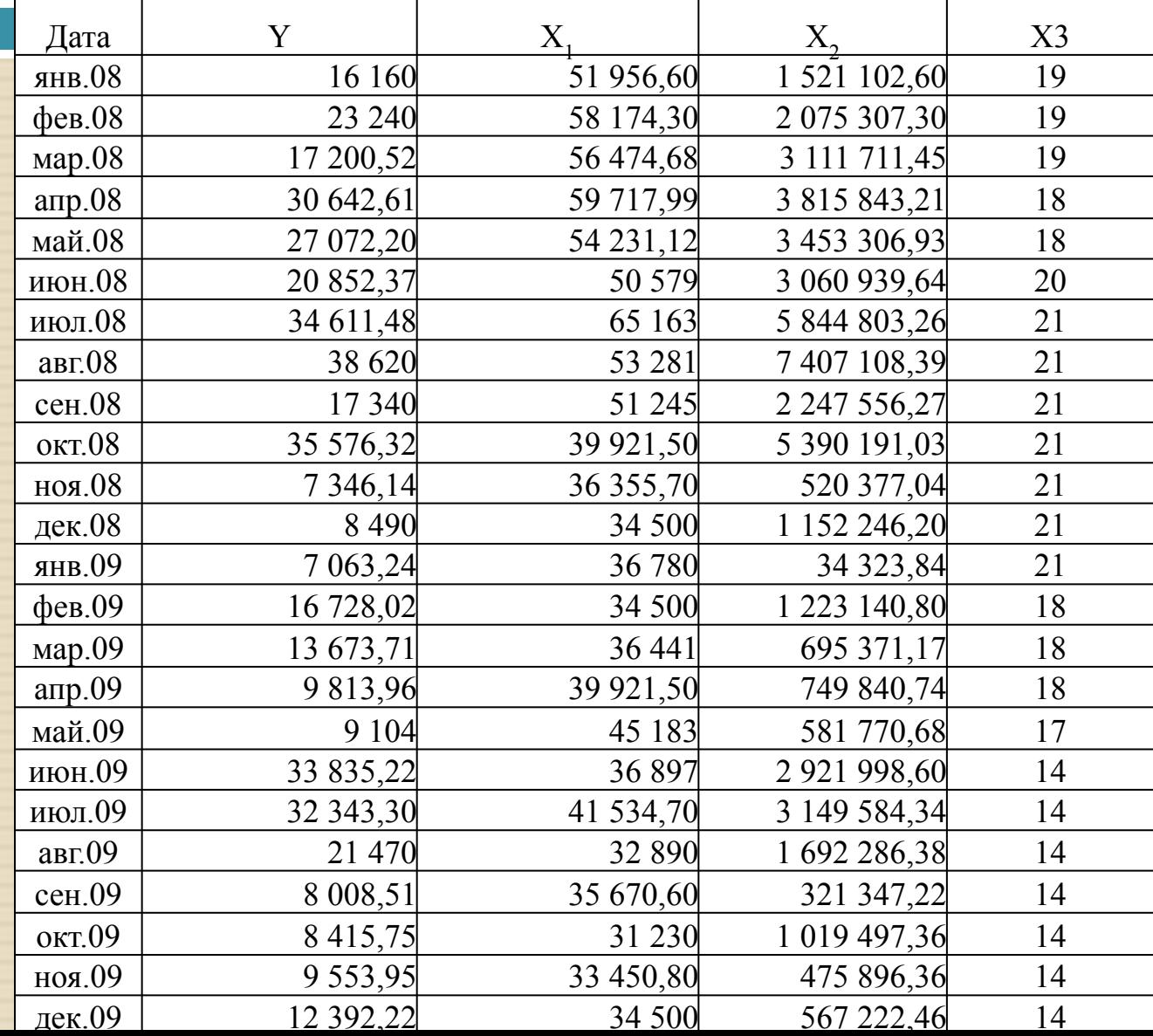

<sup>◻</sup> После сбора информации и анализа исходных данных, первоначально необходимо произвести **корреляционный анализ**, путем построения матрицы коэффициентов парной корреляции, отражающей тесноту связи между показателями.

- <sup>◻</sup> !!! Одним из условий регрессионной модели является предположение о функциональной независимости объясняющих переменных. Высокая корреляция между входными переменными модели (X) множественной<br>пинейной регрессии называется регрессии называется **мультиколлинеарностью.**
- <sup>◻</sup> Мультиколлинеарность вызывает неустойчивость работы модели, когда коэффициенты регрессии сильно меняются даже при незначительном изменении исходных данных.
- <sup>◻</sup> Считают явление мультиколлинеарности в исходных данных установленным, если коэффициент парной корреляции между двумя переменными больше 0,8. Для борьбы с данным явлением используются различные методы, такие как *исключение сильно коррелированных переменных*, *комбинирование переменных* и др.

<sup>◻</sup> Для проведения корреляционного анализа можно воспользоваться пакетом анализа MS Excel, выбрав вкладку «Данные» => «Анализ данных» => «Корреляция».

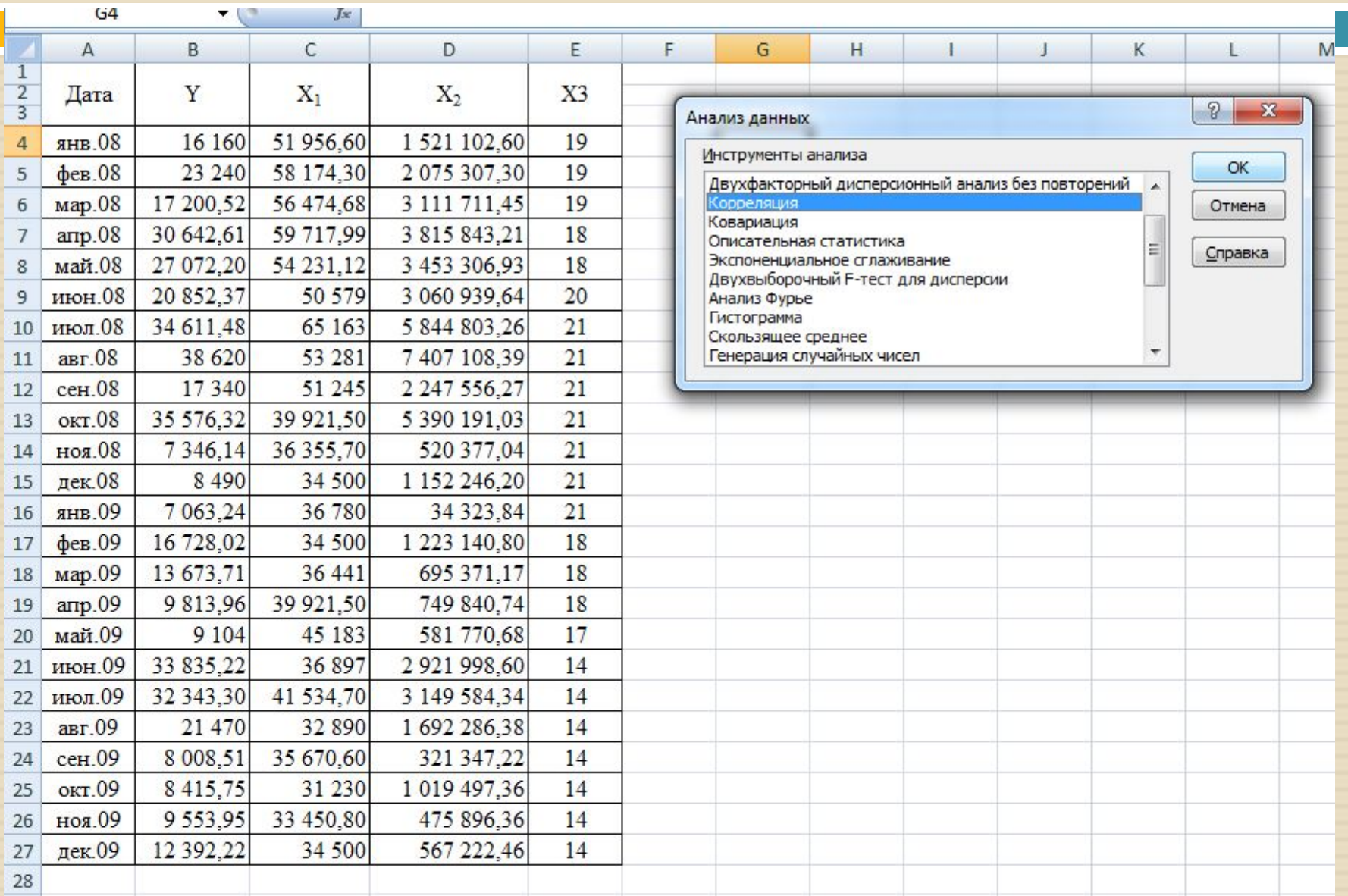

#### <sup>◻</sup> Диалоговое окно «Корреляция»:

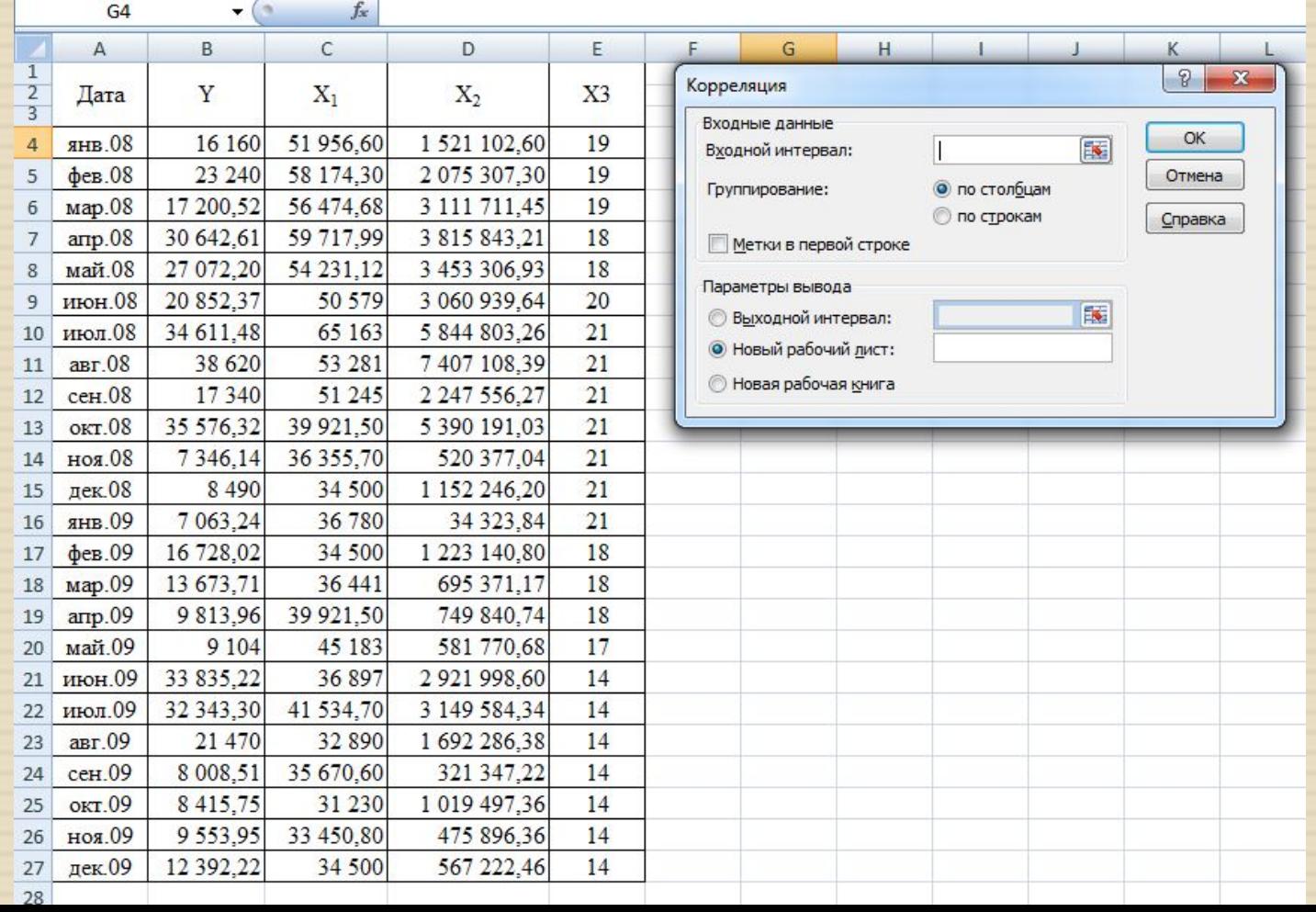

#### В диалоговом окне «Корреляция» выберите:  $\Box$

1. Входной интервал все исходные даннь включая У и все факторы Х

> \* Для наглядности и удобства выделять данные необходимо с названием столбца, для этого в диалоговом окне необходимо поставить следующую галочку

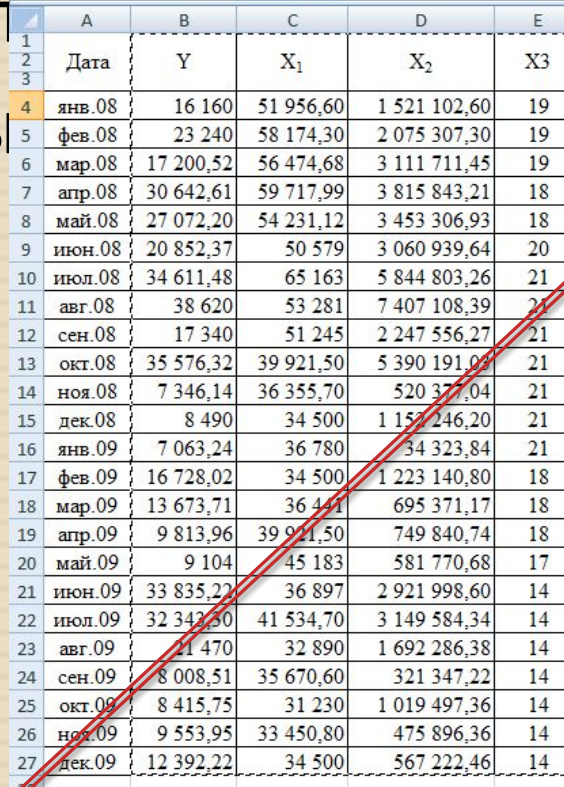

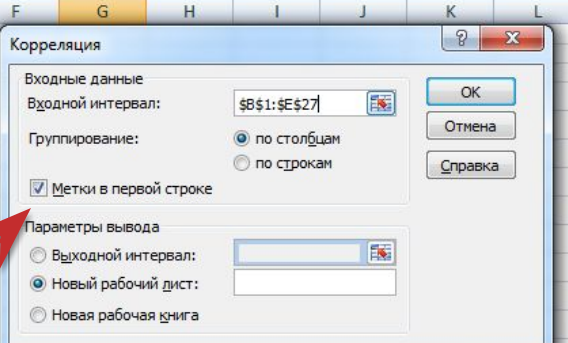

#### В диалоговом окне «Корреляция» выберите:

3. Выходной интерв (выбираем любую свободную ячейку, чтобы расчеты был на текущей страниц

4. Нажимаем «ОК»

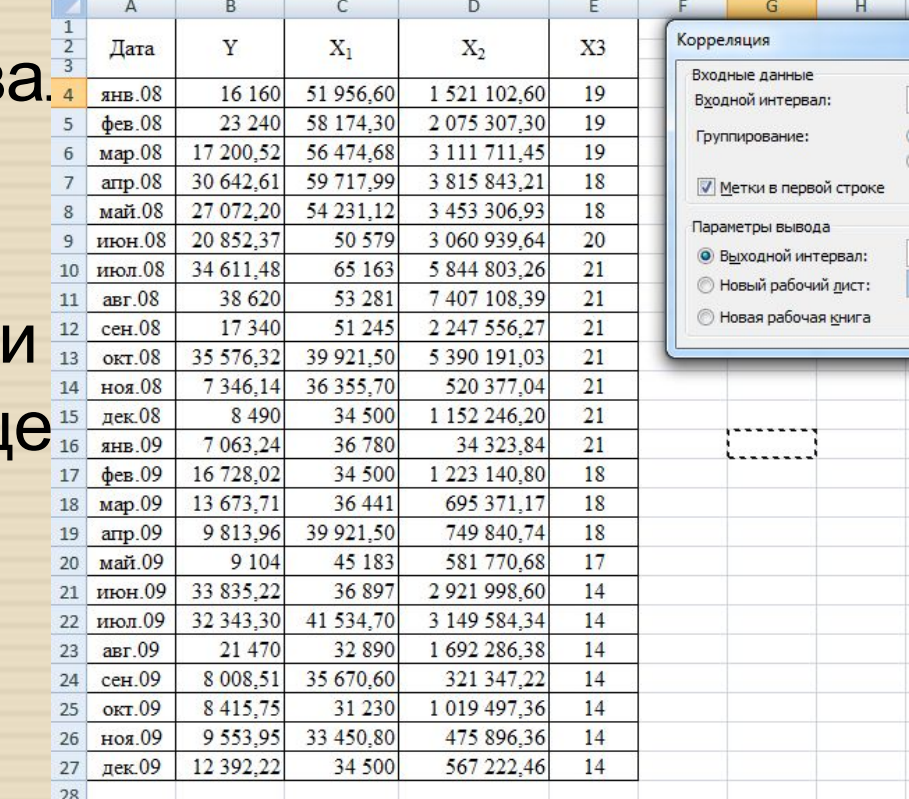

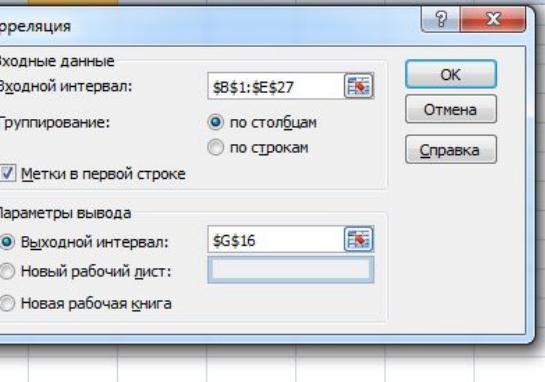

#### <sup>◻</sup> Результаты корреляционного анализа

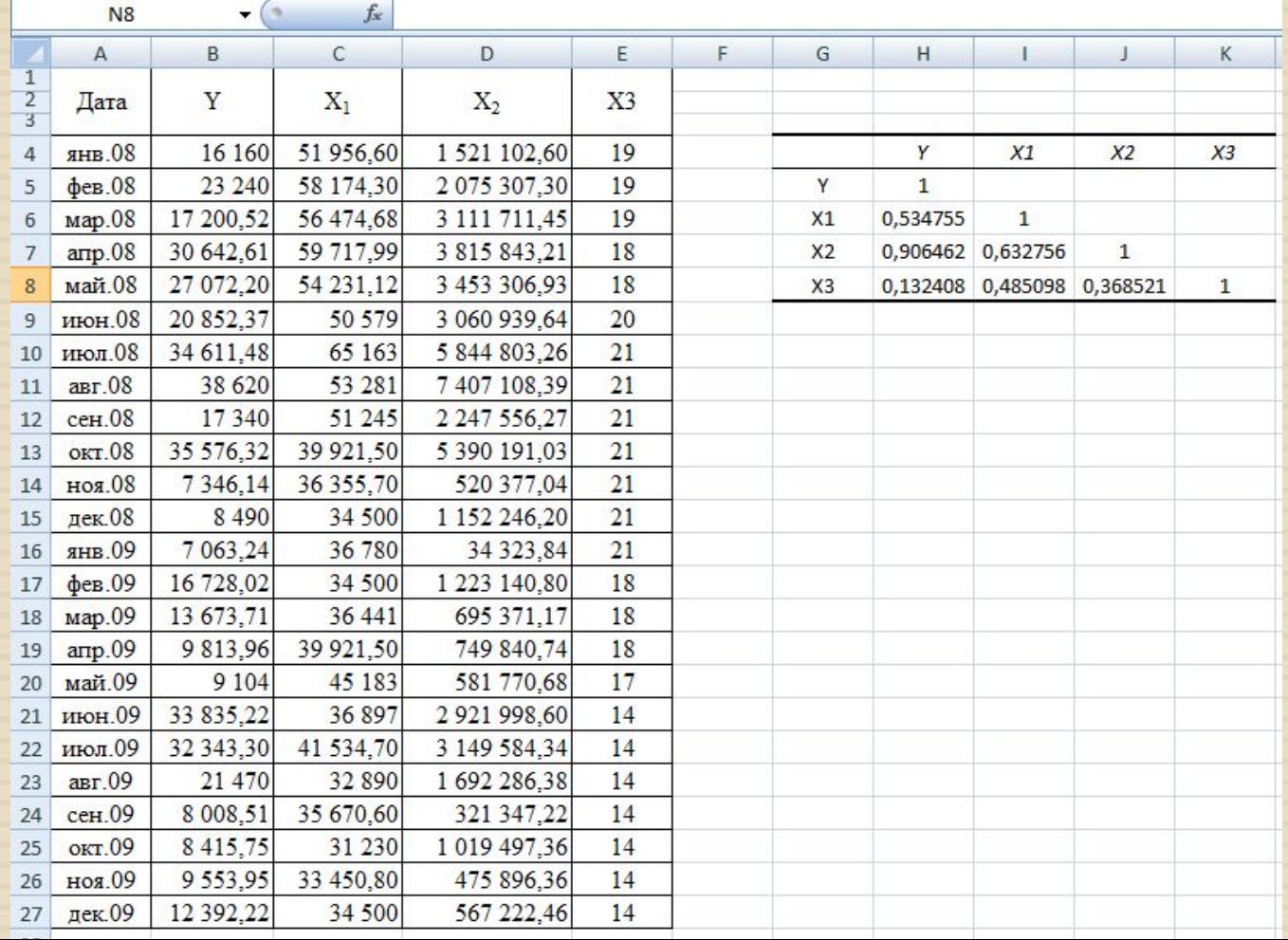

На основе анализа матрицы оценок  $\Box$ коэффициентов парной корреляции можно сделать вывод **O** TOM, **YTO** B рассматриваемом примере явления мультиколлинеарности не наблюдается, что об отсутствии **СВИДЕТЕЛЬСТВУЕТ** функциональной ЗАВИСИМОСТИ между переменными.

<sup>◻</sup> Далее необходимо провести регрессионный анализ, для этого можно воспользоваться пакетом анализа MS Excel, выбрав вкладку «Данные» => «Анализ данных» => «Регрессия».

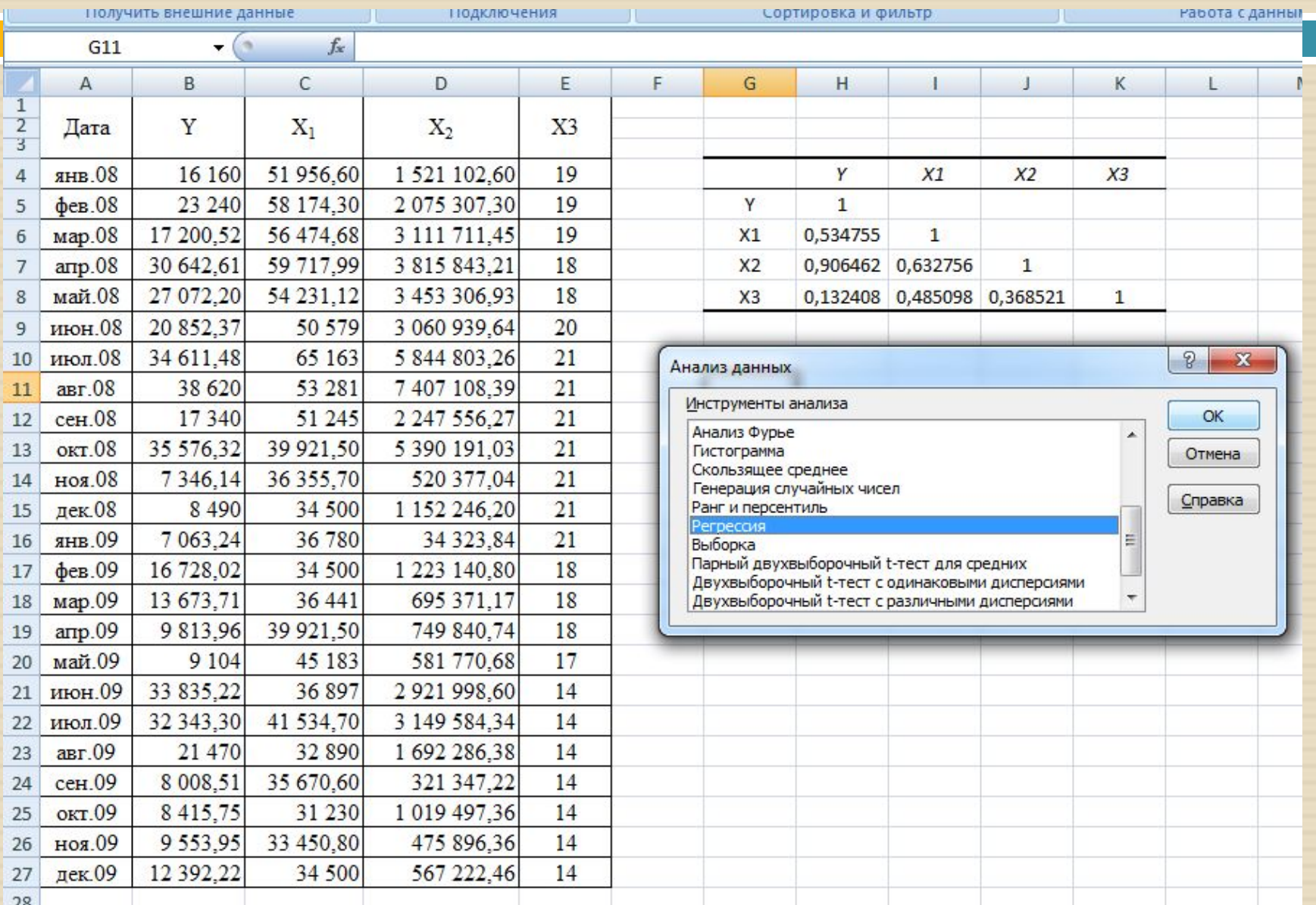

#### <sup>◻</sup> Диалоговое окно «Регрессия»:

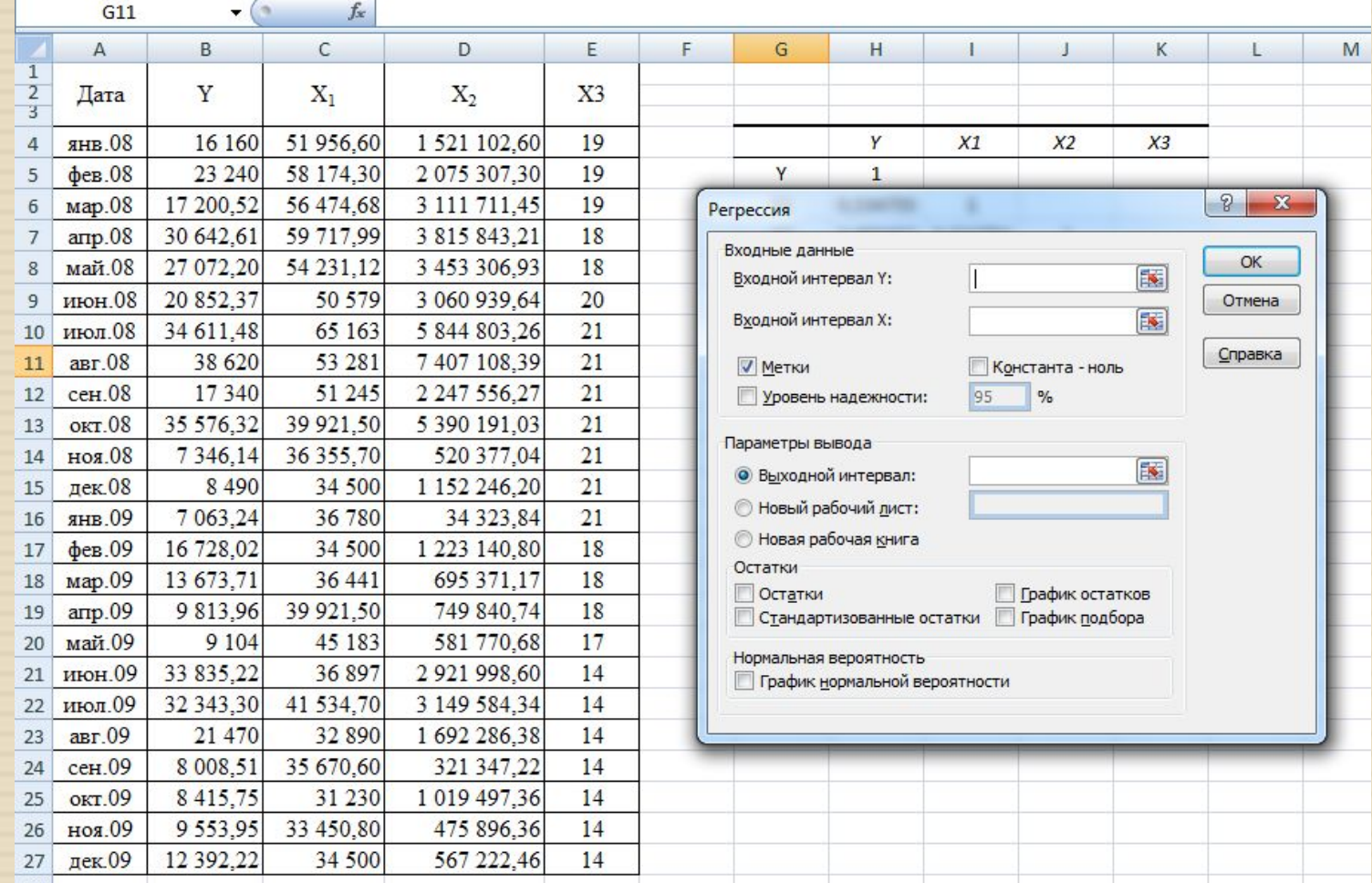

#### В диалоговом окне «Регрессия» выберите:  $\Box$

Дата

янв.08

1. Входной интервал фактические значени У из исходной таблиц

\* Для наглядности и удобства выделять данные необходимо с названием столбца, для этого в диалоговом окне необходимо поставить следующую галочку

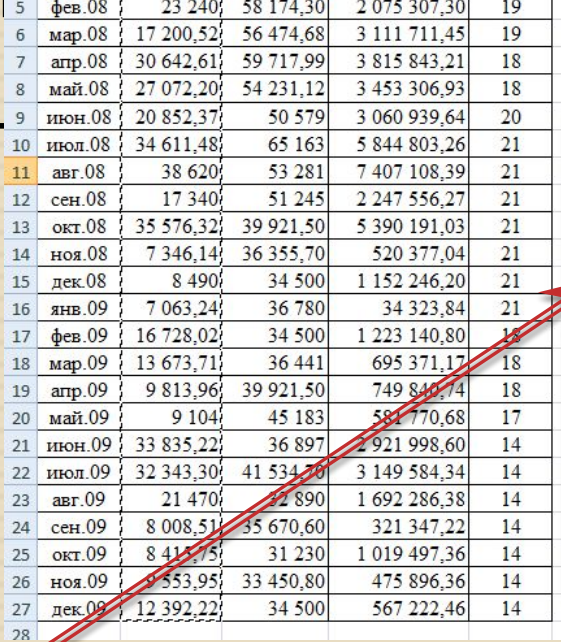

 $X_1$ 

16 160 51 956,60

 $X_2$ 

1 521 102,60

E

X3

19

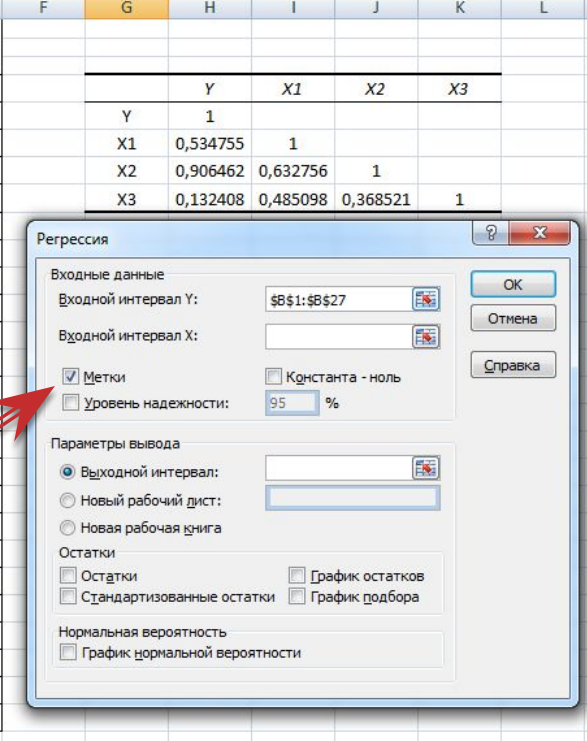

#### **В диалоговом окне «Регрессия» выберите:**

2. Входной интервал значения всех факто из исходной таблицы

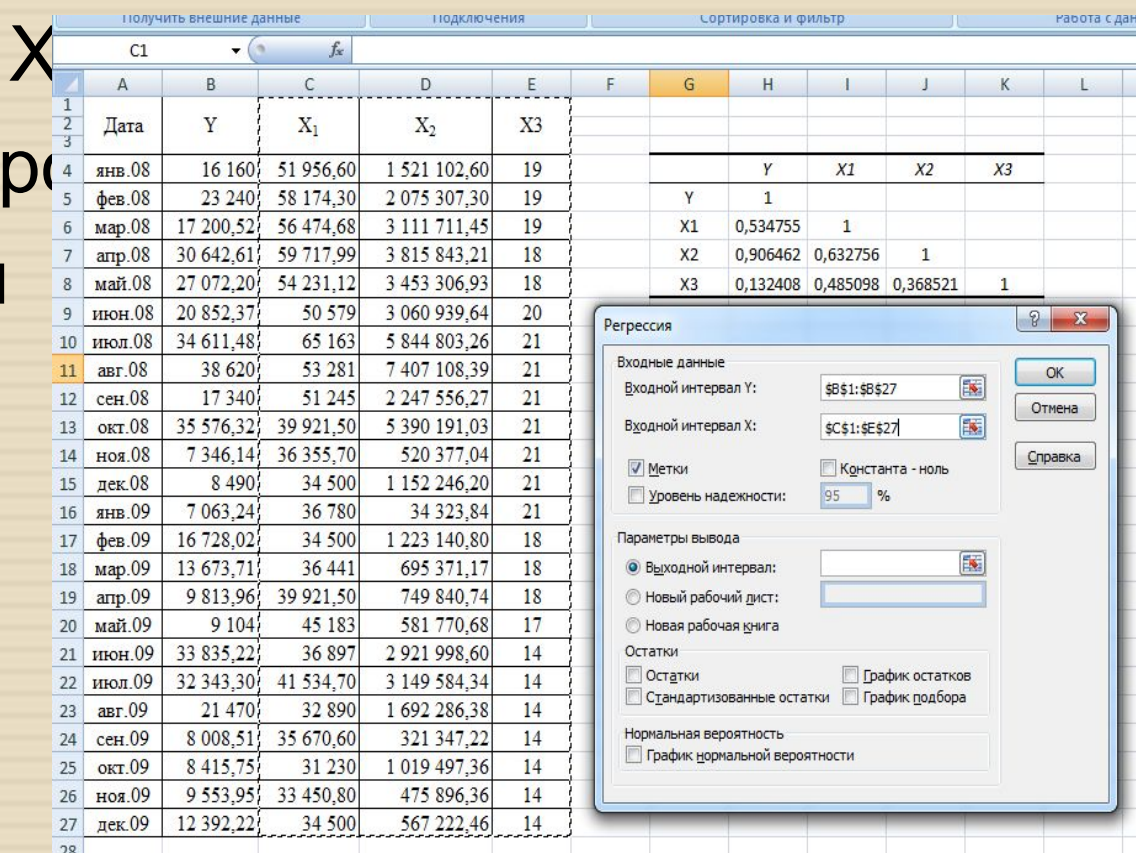

 $\overline{G28}$ 

 $\overline{\cdot}$  (a)

 $f_x$ 

В диалоговом окне «Регрессия» выберите:

3. Выходной интервал (выбираем любую свободную ячейку, чтобы расчеты были представлены на текущей странице

4. Нажимаем «ОК»

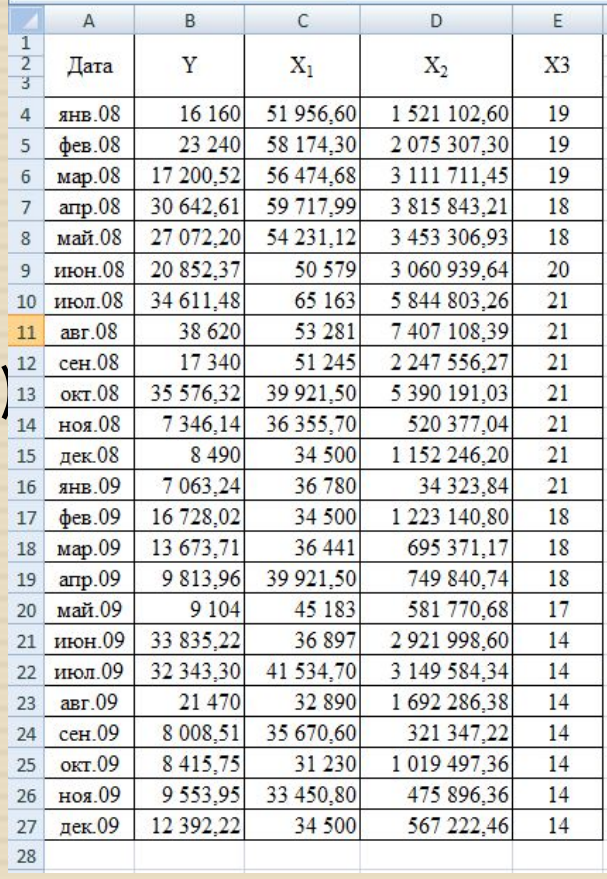

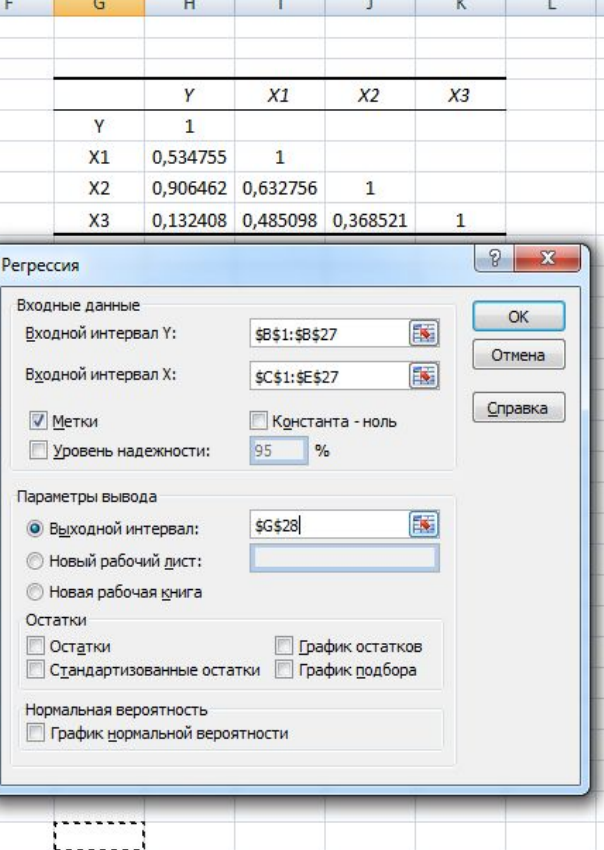

#### <sup>◻</sup> Результаты регрессионного анализа

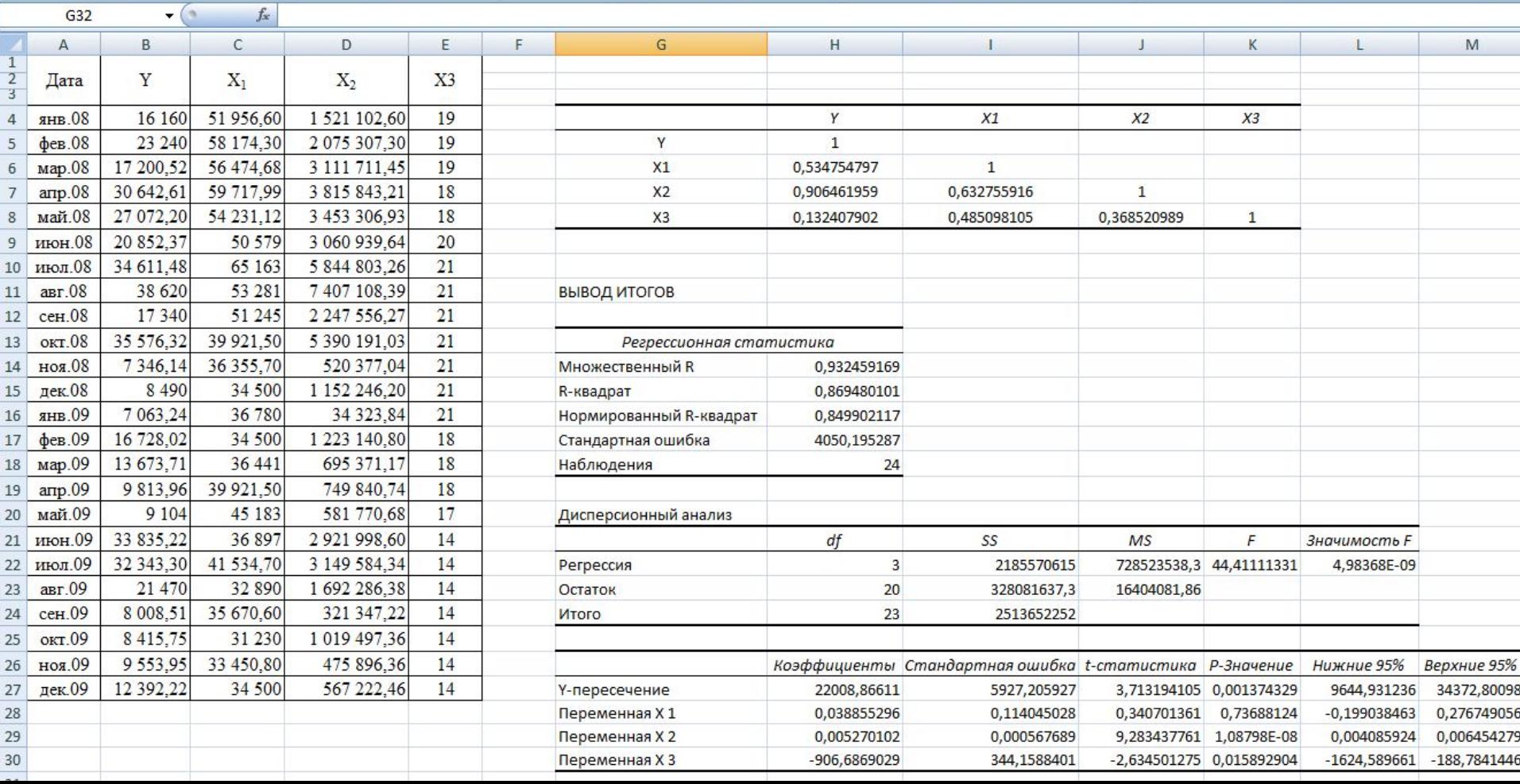

- <sup>◻</sup> Главная цель регрессионного анализа это выявление существенных факторов (Х), влияющих на исследуемый показатель (У).
- <sup>◻</sup> Для того, чтобы определить, какие факторы являются существенными, необходимо сравнить полученные значения «tстатистика», которые дают более точную оценку значимости коэффициентов, с рассчитанным t-критерием Стьюдента.

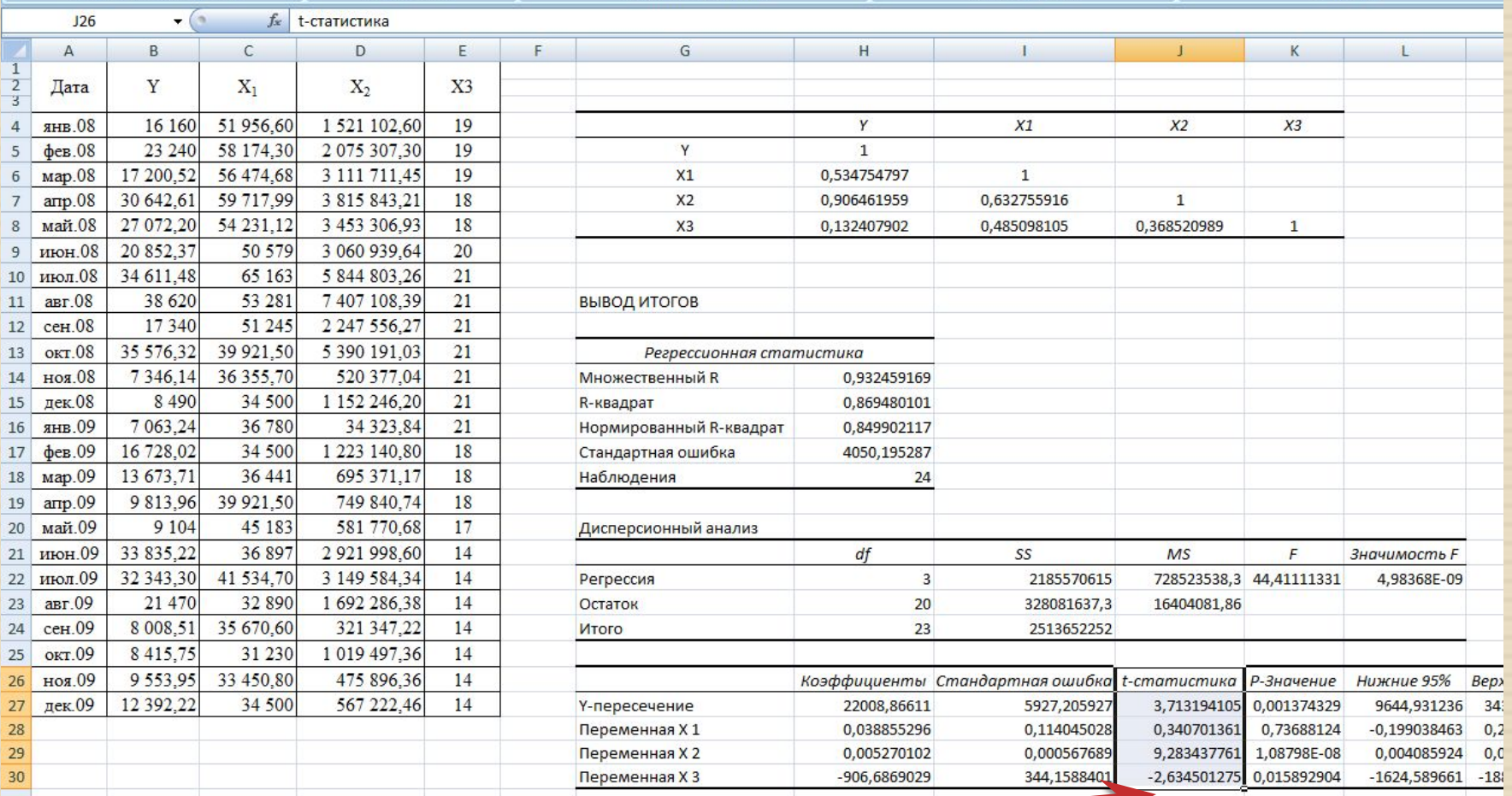

#### Полученные значения tстатистика

## <sup>◻</sup> Для того чтобы рассчитать t-критерий Стьюдента, необходимо воспользоваться в MS Excel функцией «СТЬЮДРАСПОБР».

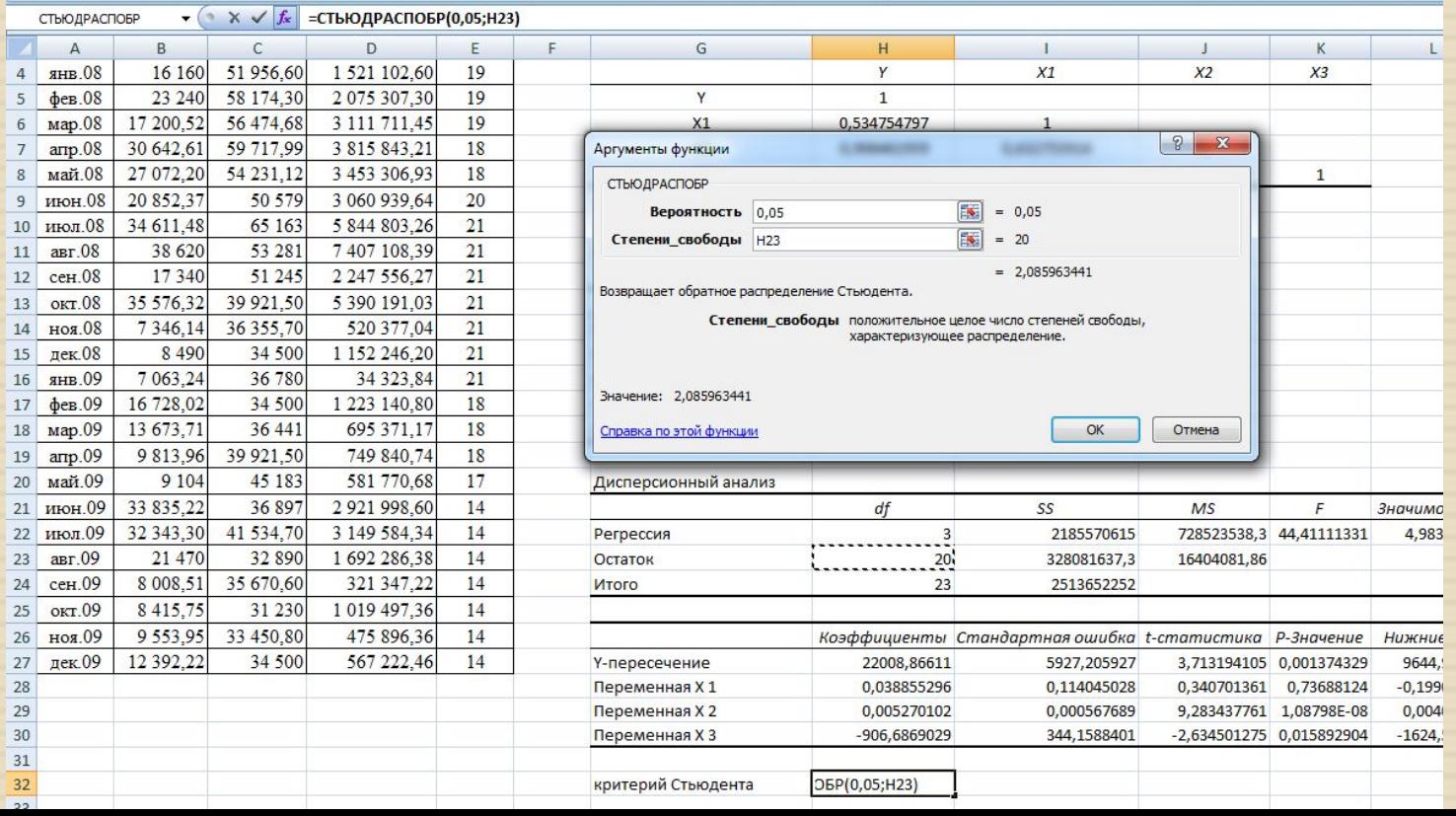

#### Рассчитанный т-критерий Стьюдента

 $\Box$ 

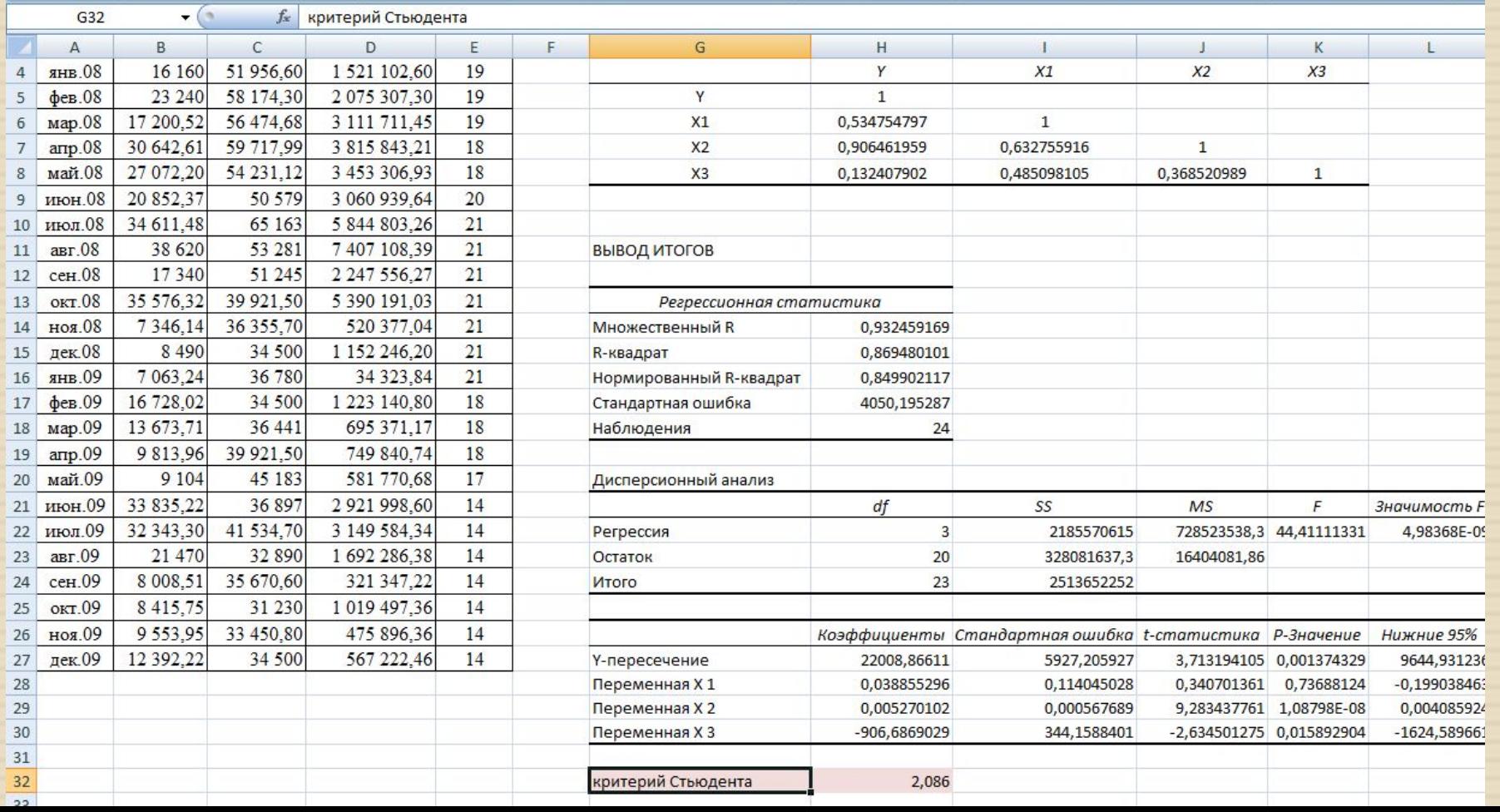

<sub>□</sub> Если |t<sub>стат.</sub> | <sub><</sub> t<sub>i</sub> кр. Ст. значит, рассматриваемый фактор не является статистически значимыми (то есть является несущественным).

□ Если | t<sub>стат.</sub> |> t<sub>кр. Ст.</sub> значит, коэффициент является статистически значимыми (то есть является несущественным).

<sup>◻</sup> По результатам регрессионного анализа при сравнении расчётных значений с табличным значением t-критерия Стьюдента фактор Х1

является несуще

Значение меньше t-критерия

Стьюдента

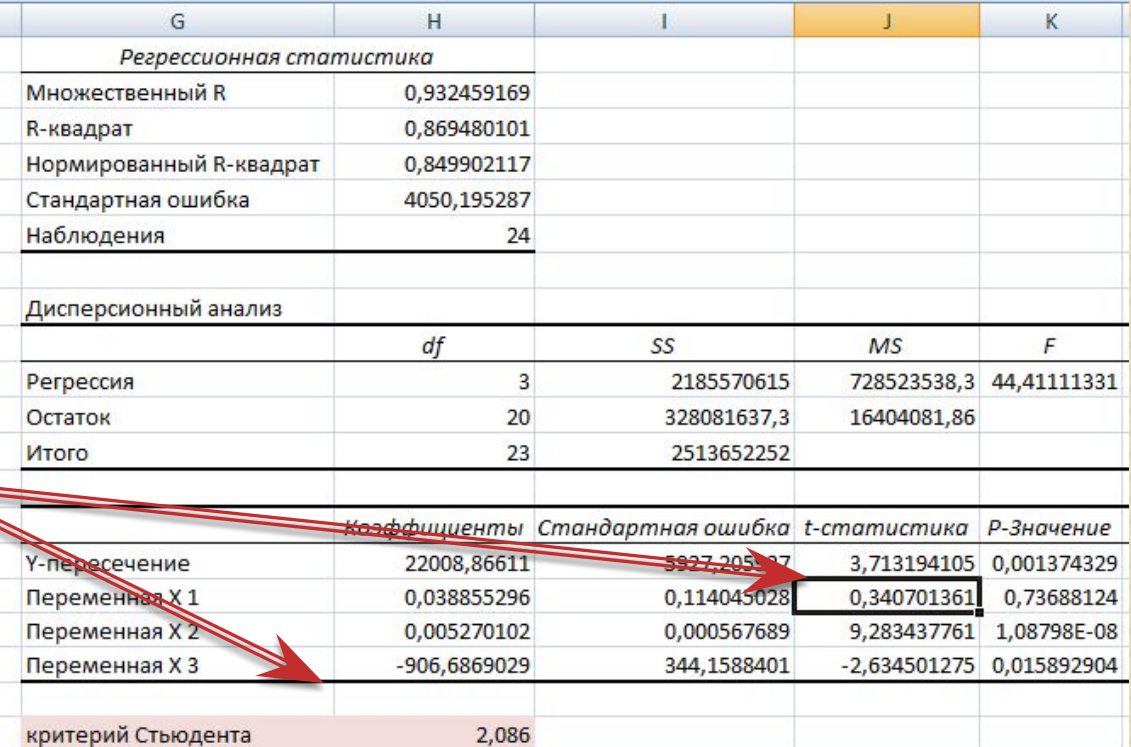

Так как фактор X1 является несущественным, следовательно, его необходимо исключить из анализа и провести регрессионный анализ с оставшимися факторами ЗАНОВО!!!

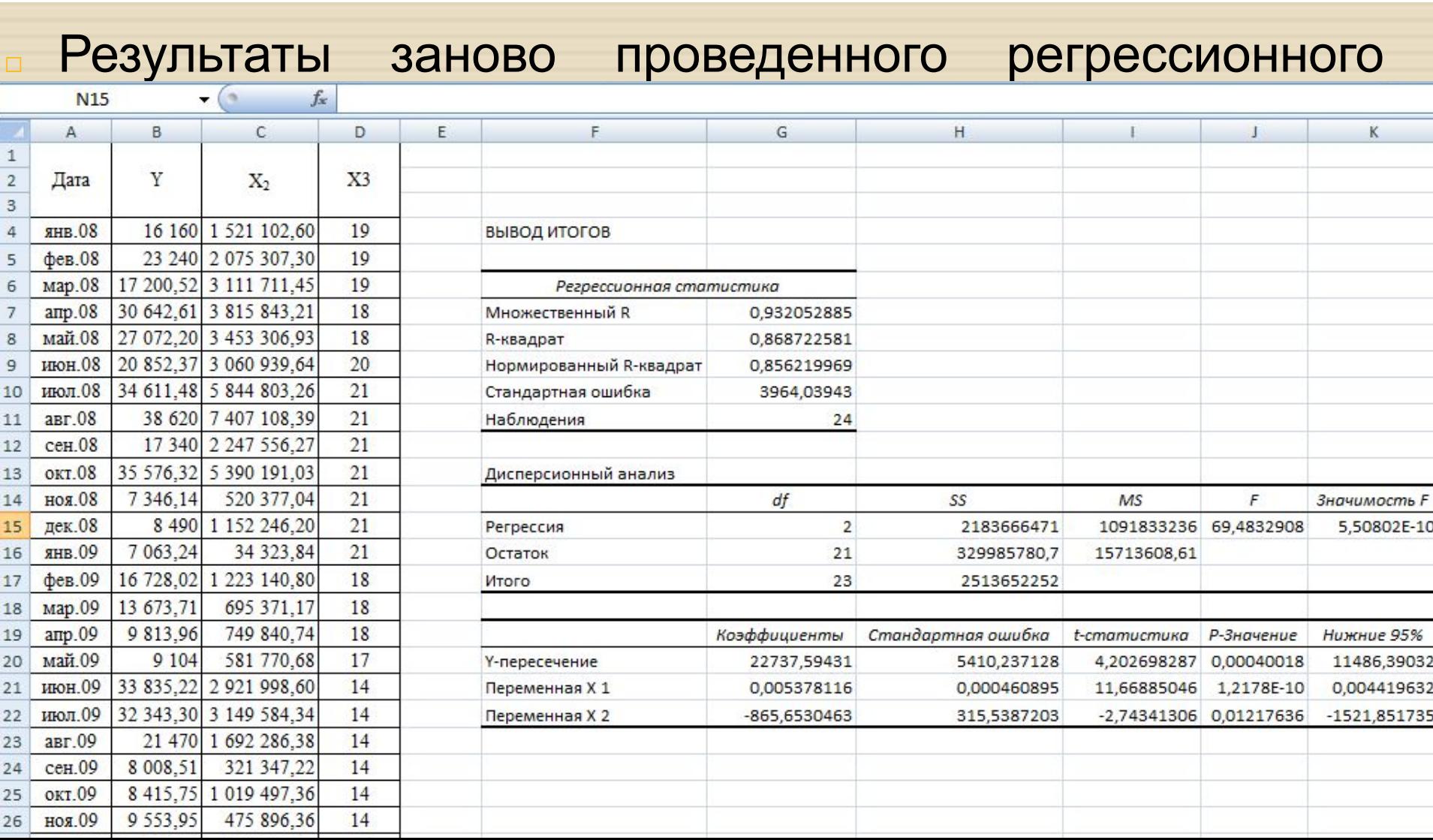

Далее заново определяем какие факторы являются существенными, путем сравнения полученных значений «t-статистика» с рассчитанным - †критерием Стьюдента.

#### □ Заново пересчитываем t-критерий Стьюдента, воспользовавшись в MS Excel функцией «СТЬЮДРАСПОБР».

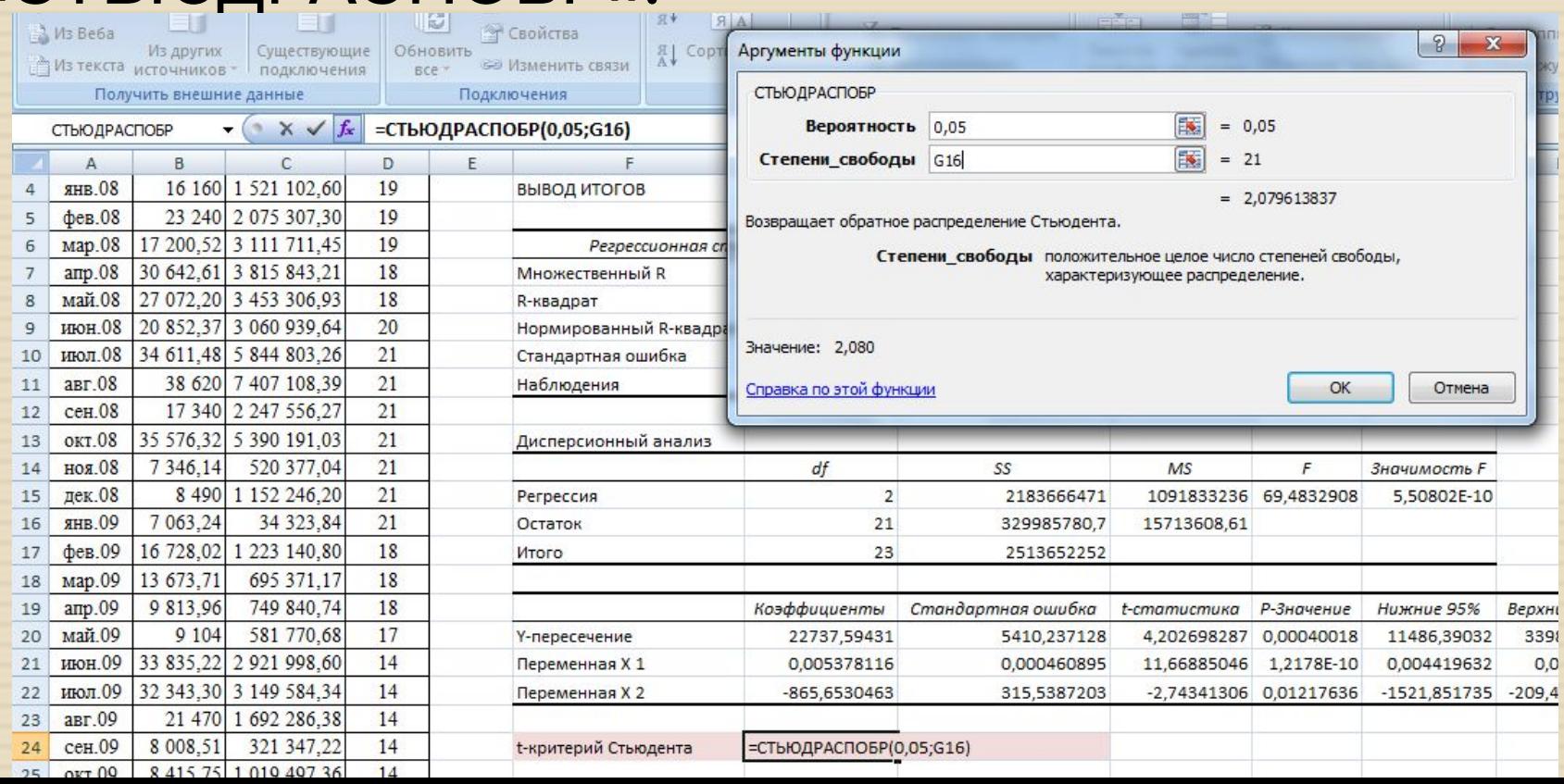

#### Рассчитанный т-критерий Стьюдента

ò.

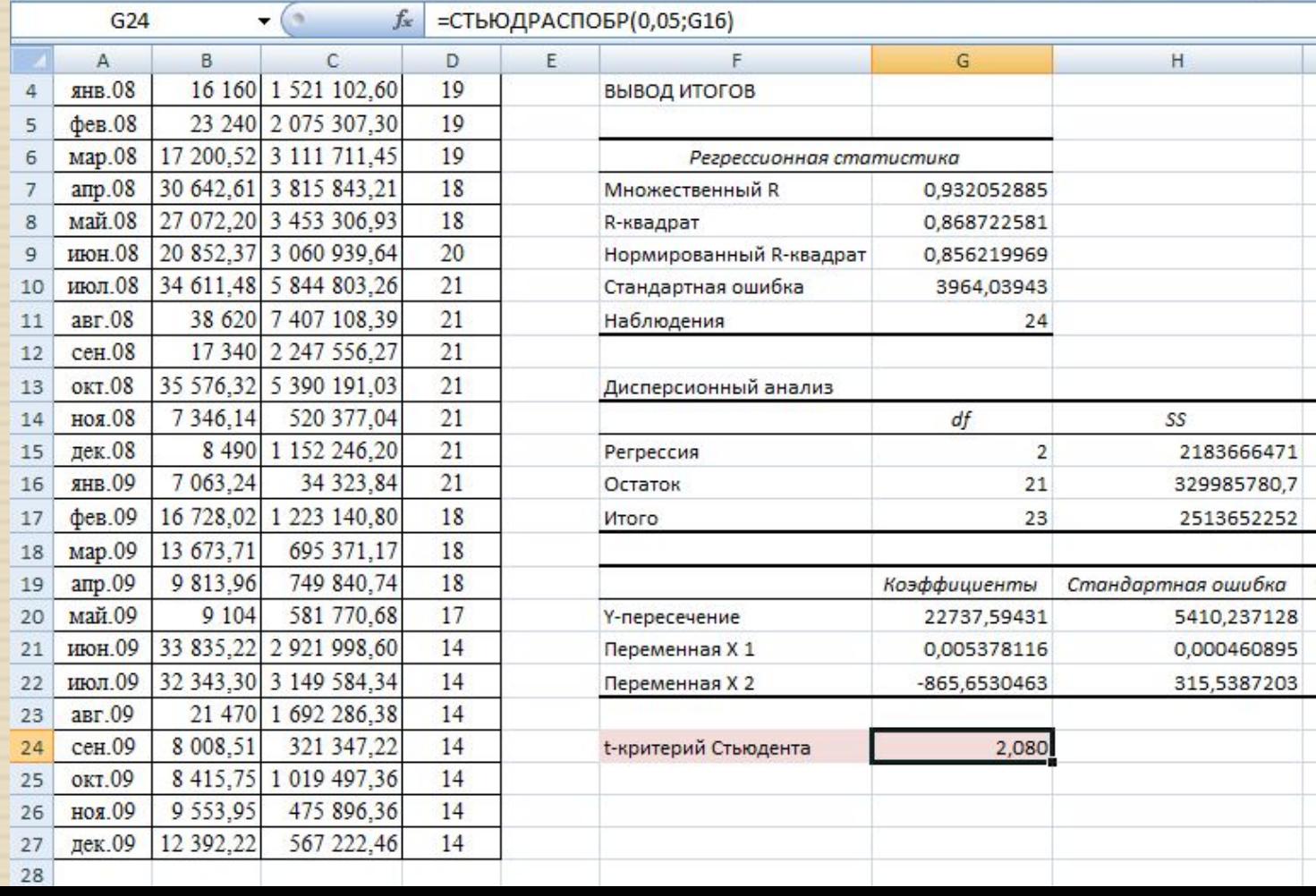

<sup>◻</sup> По результатам повторного регрессионного анализа при сравнении расчётных значений с табличным значением t-критерия Стьюдента все факторы является **существенным.**

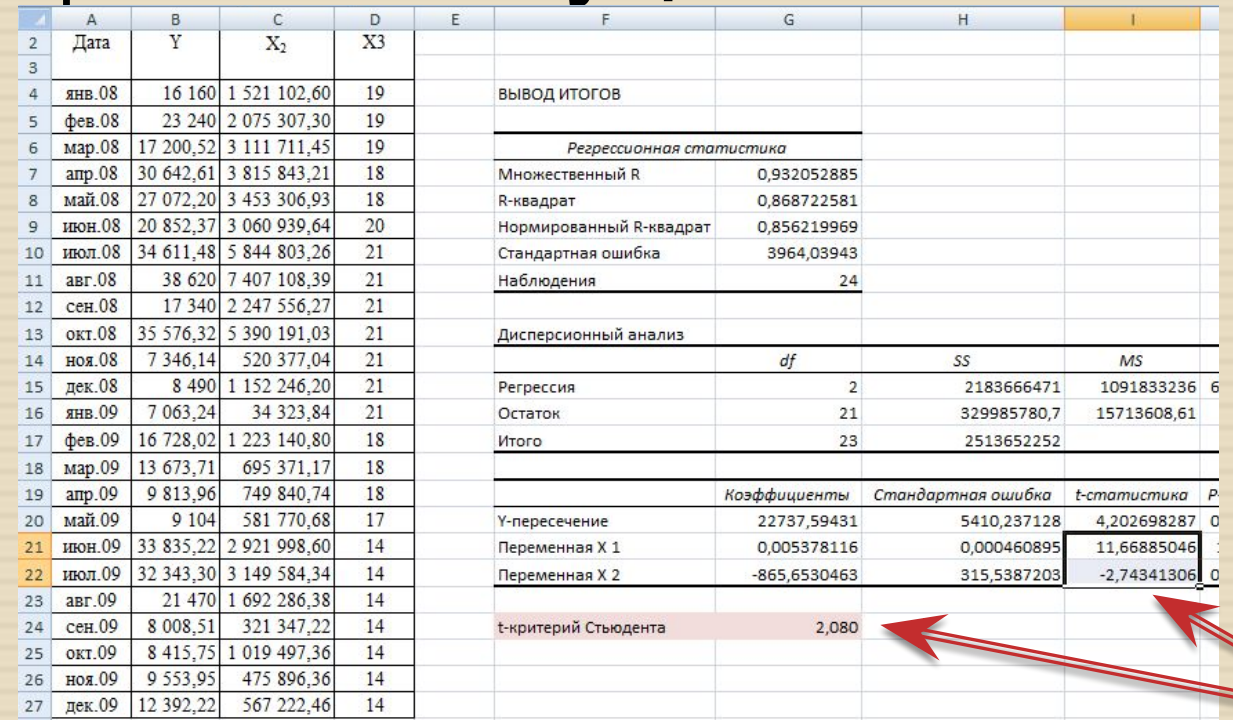

#### <sup>◻</sup> Также результатом регрессионного анализа являются рассчитанные коэффициенты

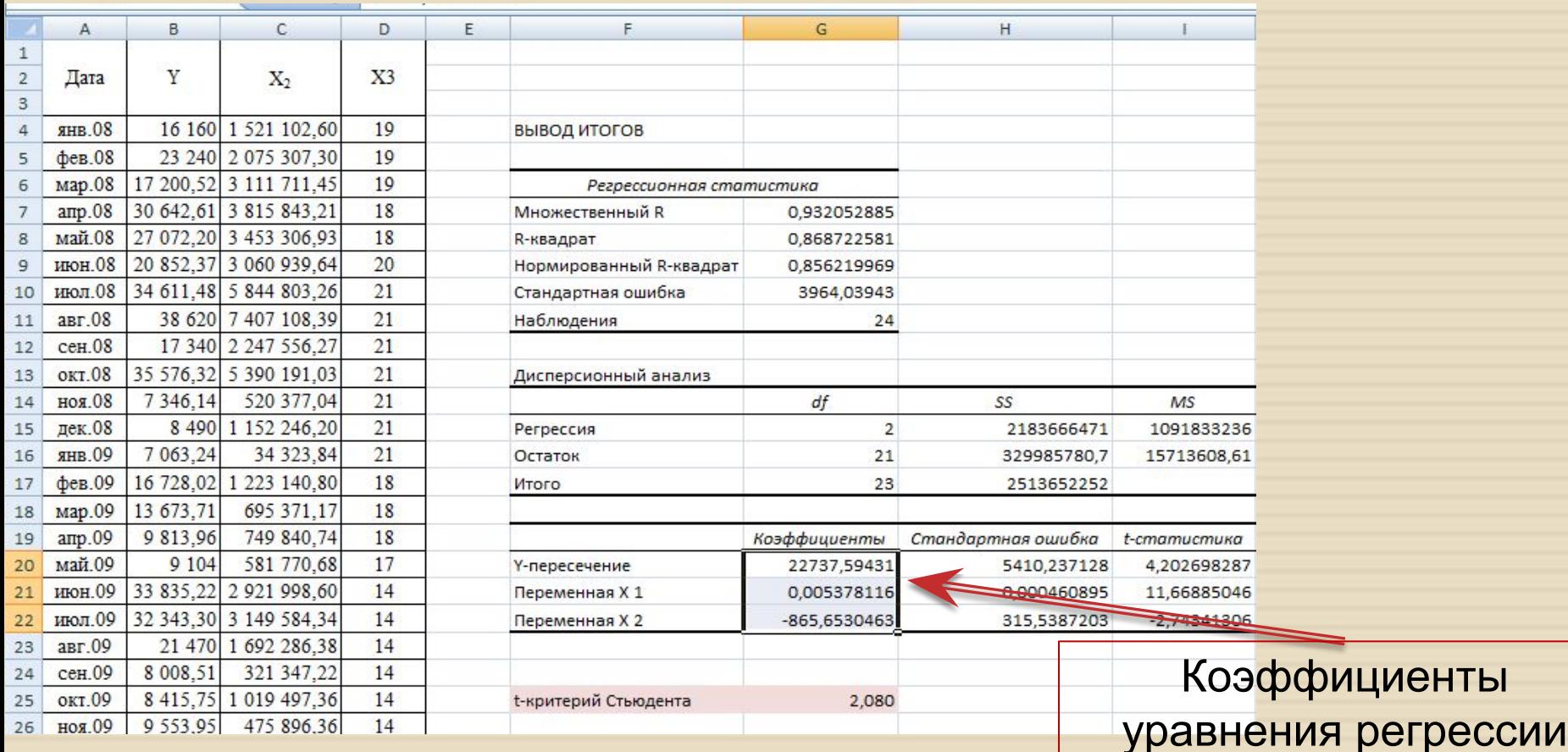

Таким образом, уравнение регрессии имеет  $\Box$ следующий вид:

 $Y = 22737,59 + 0,005 * X_2 - 865,653 * X_3$ 

Прогнозные значения Y определяются путём последовательной подстановки в эту модель значений факторов X<sub>2</sub> и X<sub>3</sub>, взятых для каждого момента времени t.

 $\Box$  Для прогнозирования значений факторов Х<sub>2</sub> и X<sub>3</sub> необходимо использовать **метод** *прогнозной экстраполяции*.

## □ Построение графика исходного временного ряда для фактора Х2.

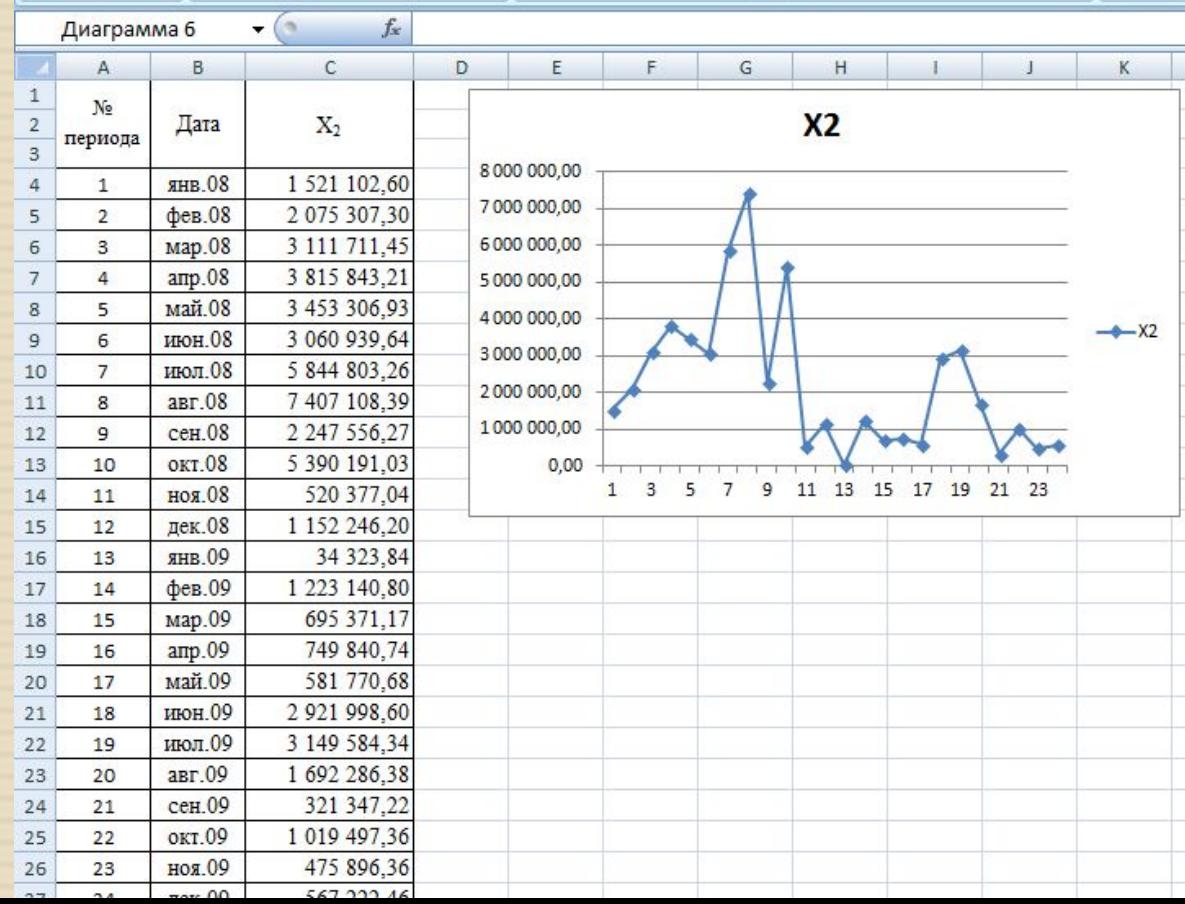

#### <sup>◻</sup> Выбор типа тренда.

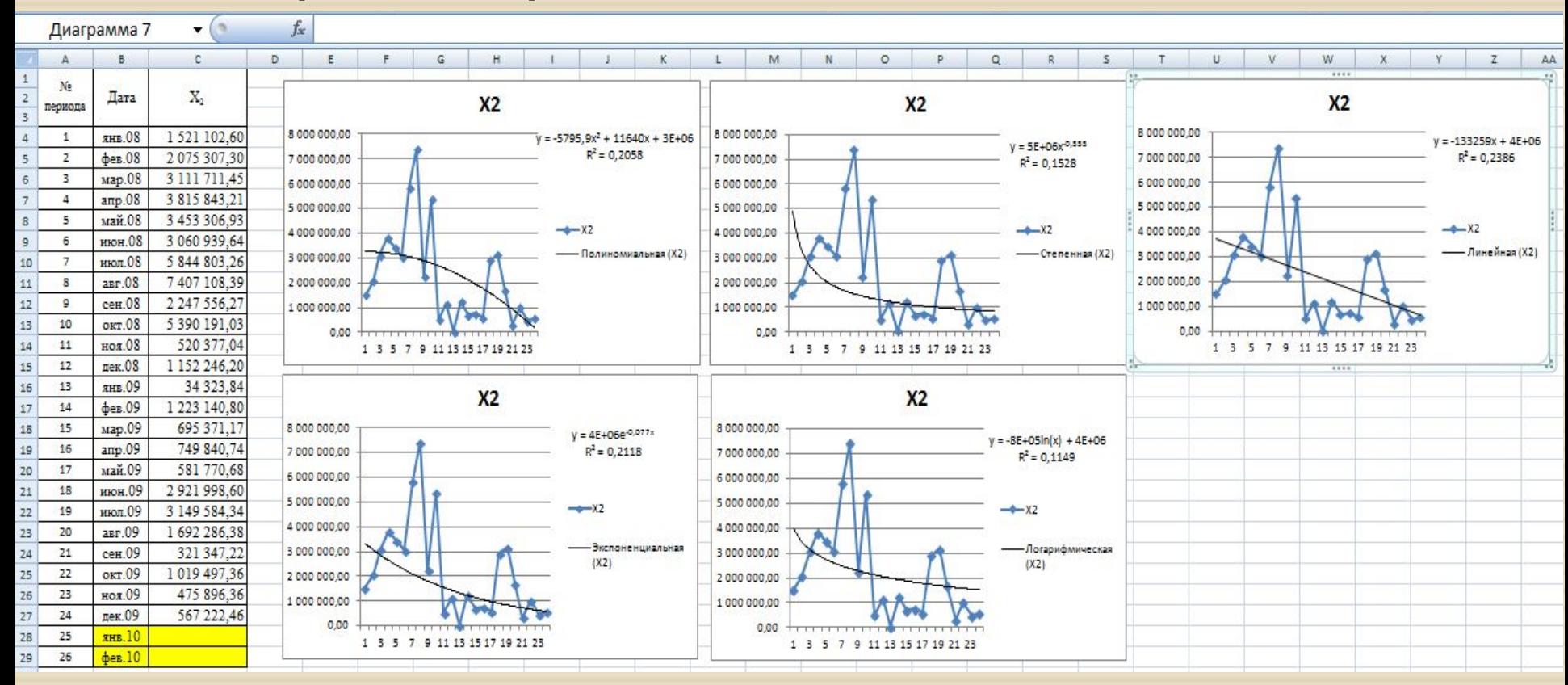

<sup>◻</sup> Более точные значения прогнозируемой переменной можно получить, если воспользоваться **Линейным** уравнением линии тренда (так как R^2 принимает максимальное значение по сравнению с другими).

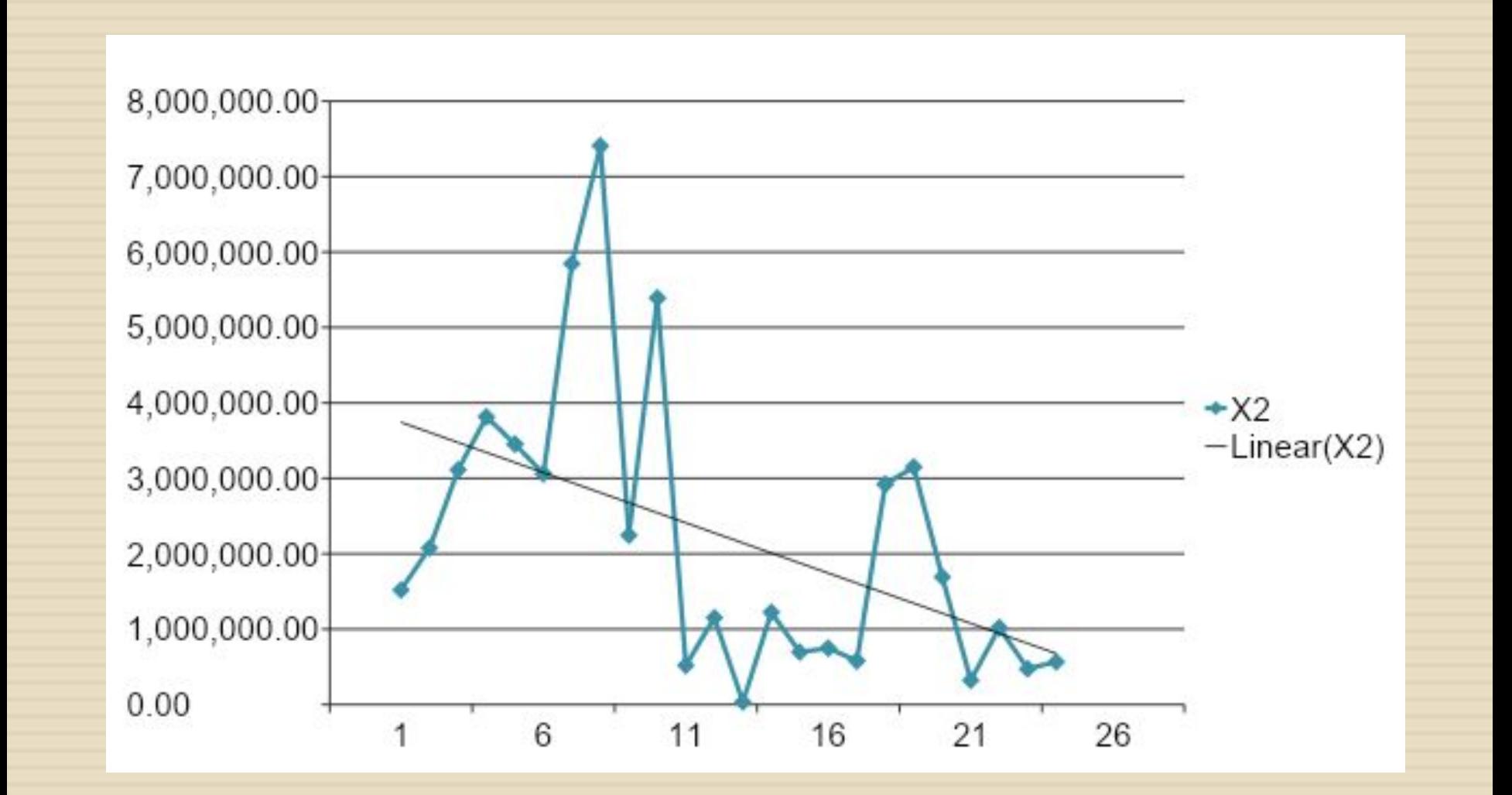

#### Рассчитаем прогнозные значения фактора Х2  $\Box$

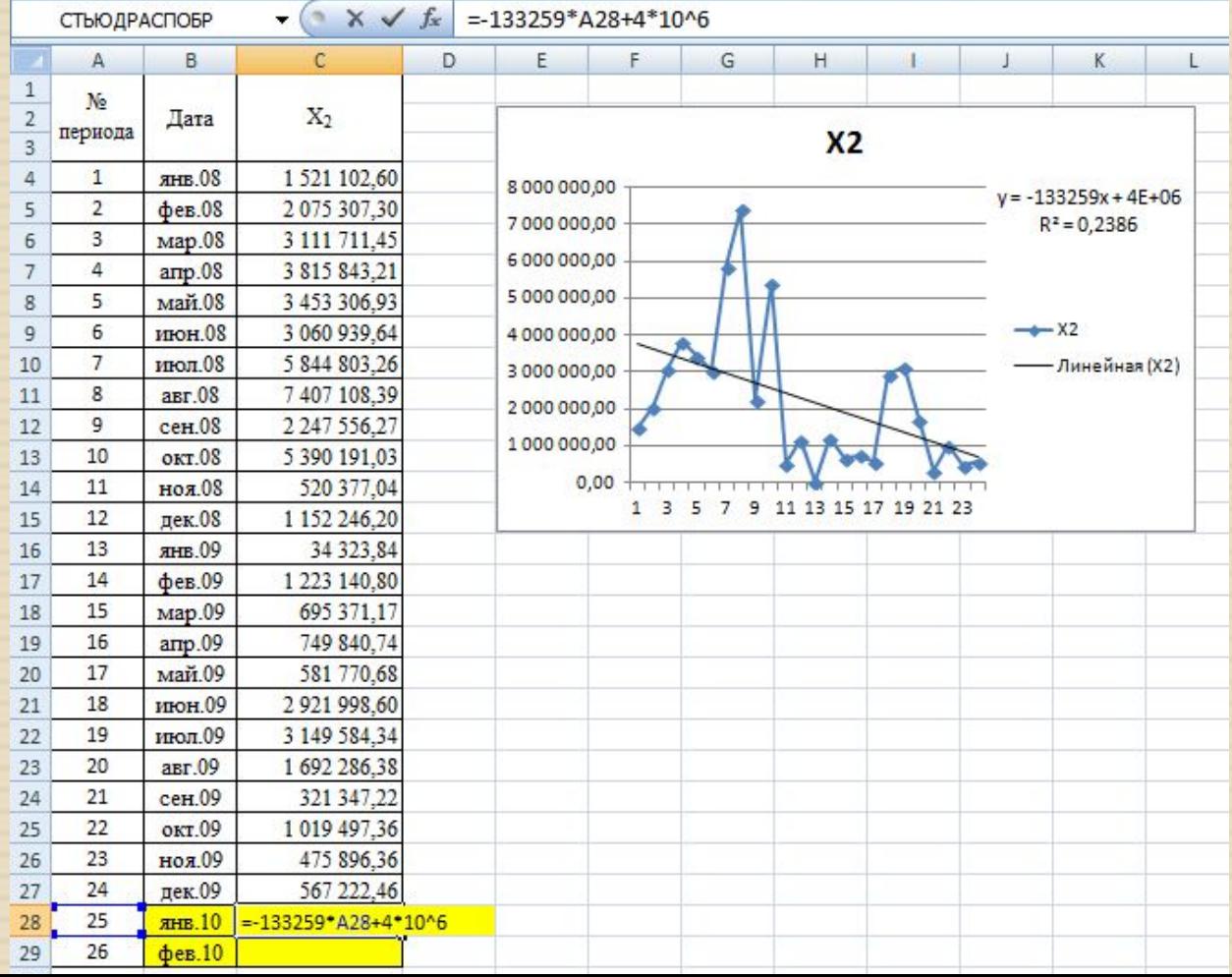

#### Прогнозные значения фактора Х2  $\Box$

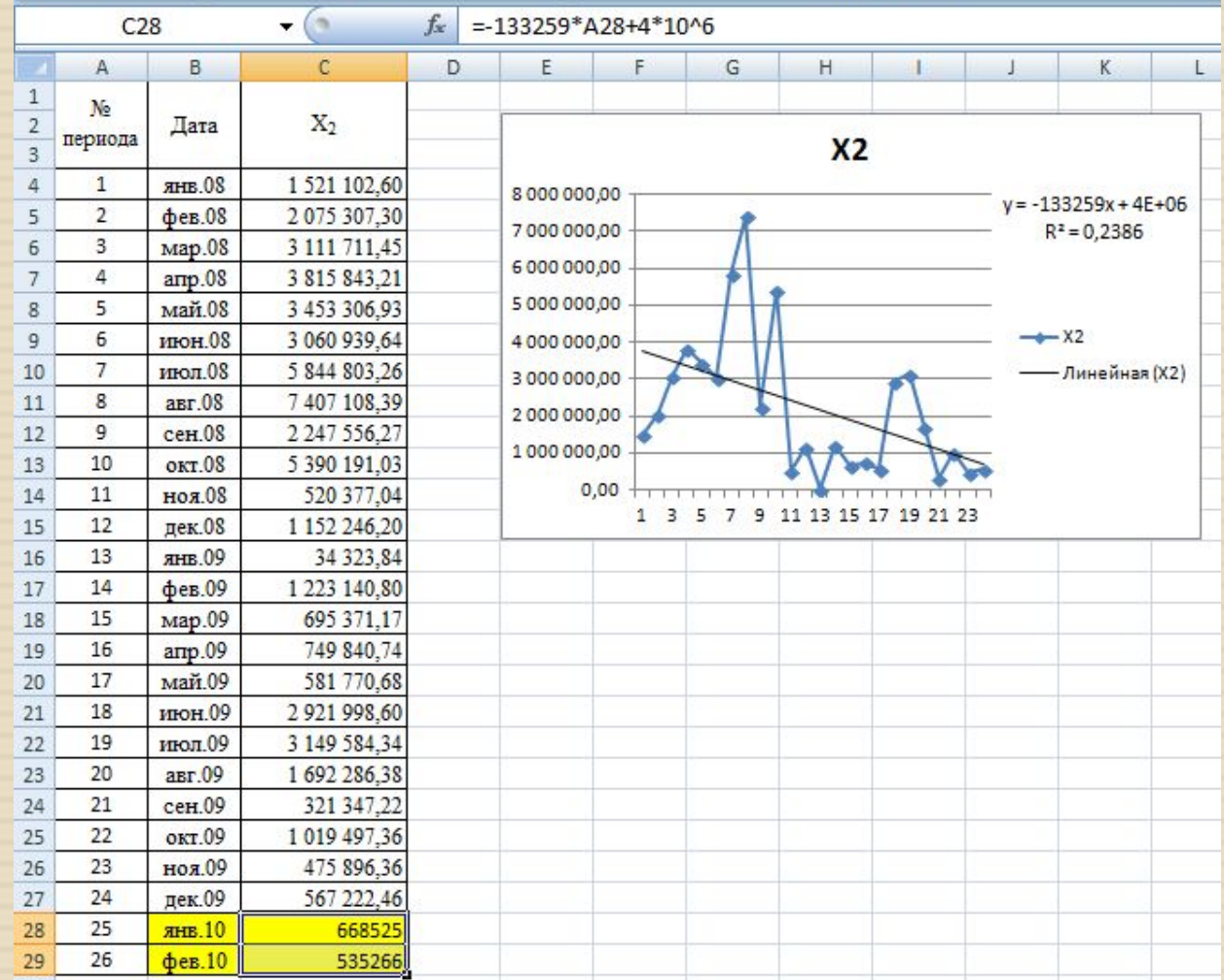

## □ Построение графика исходного временного ряда для фактора Х3.

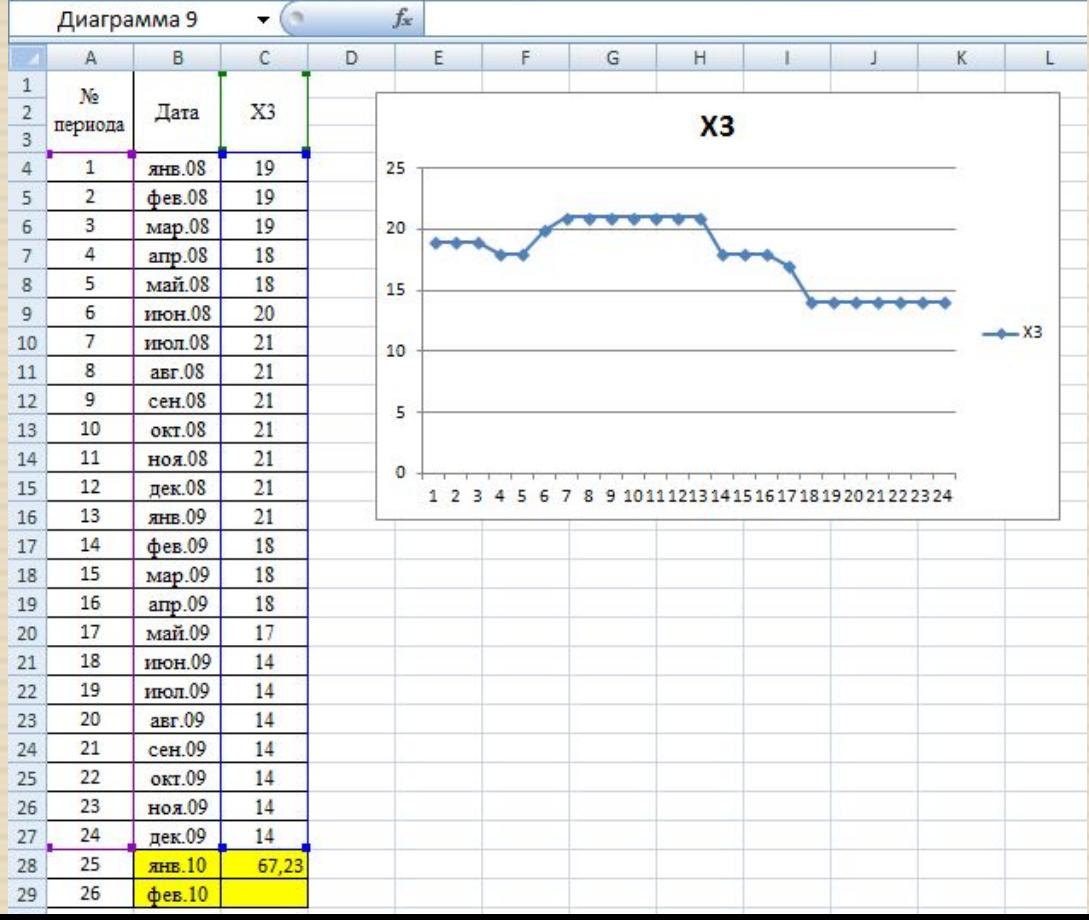

#### **• Выбор типа тренда.**

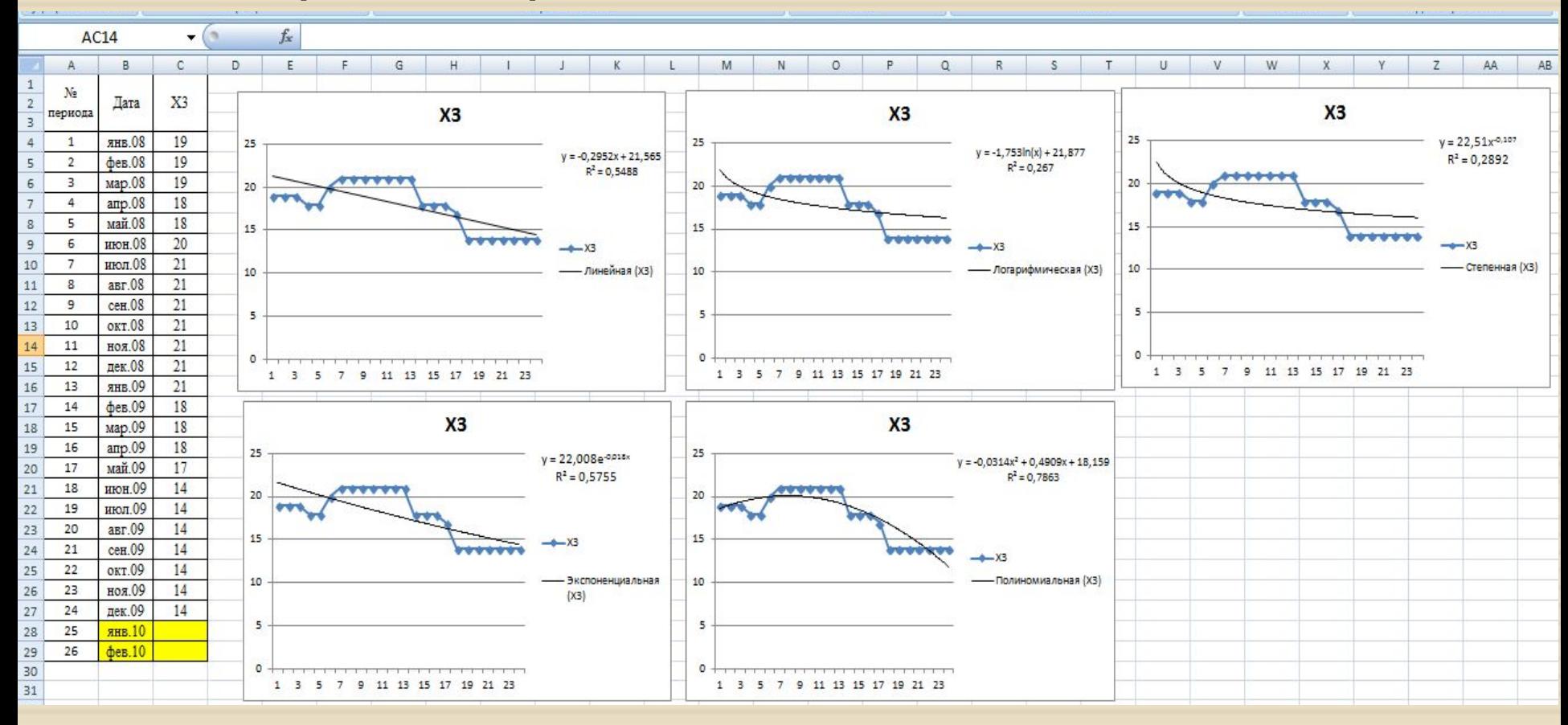

<sup>◻</sup> Более точные значения прогнозируемой переменной можно получить, если воспользоваться **Полиномиальным** уравнением линии тренда (так как R^2 принимает максимальное значение по сравнению с другими).

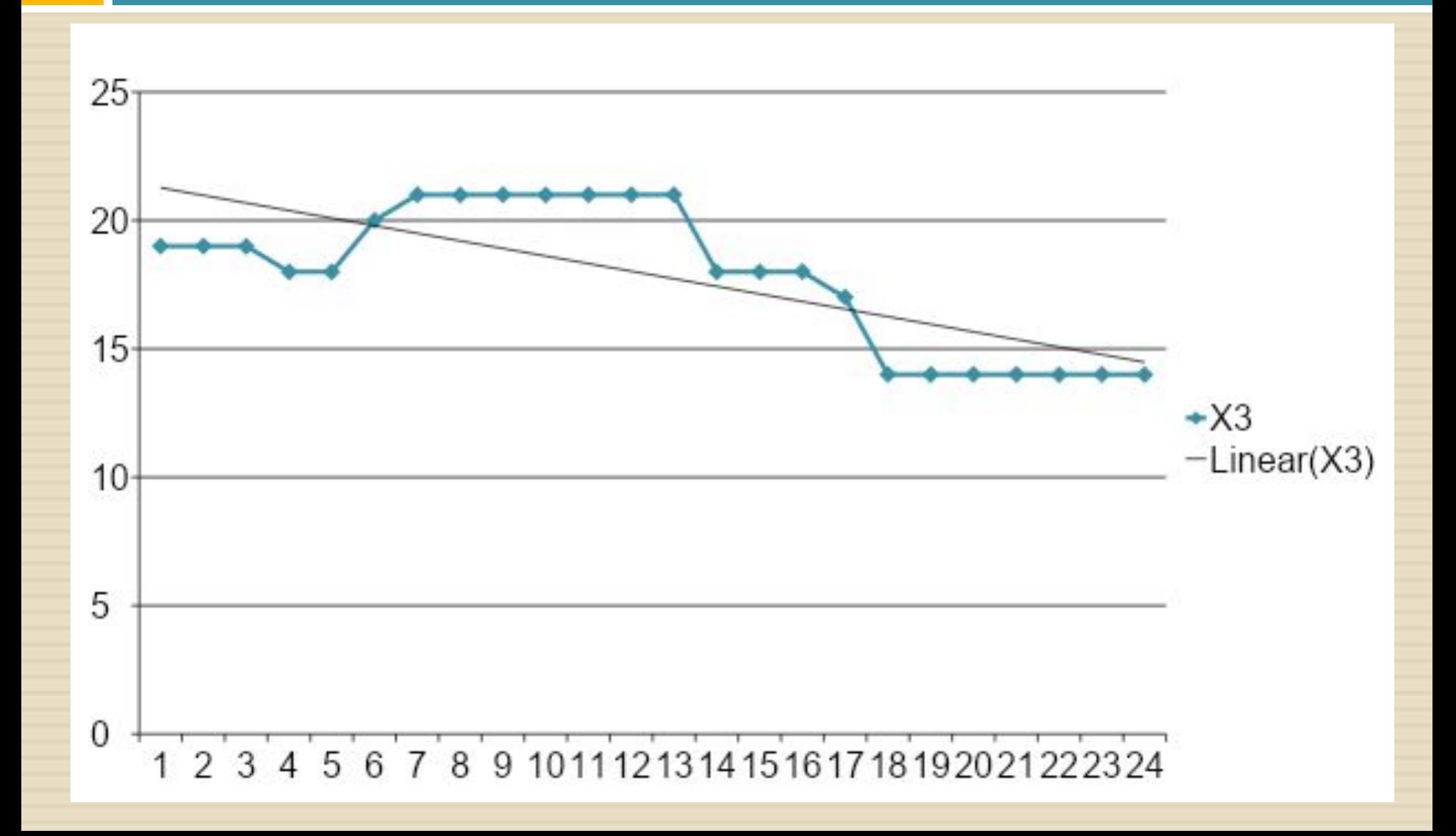

#### Рассчитаем прогнозные значения фактора Хз  $\Box$

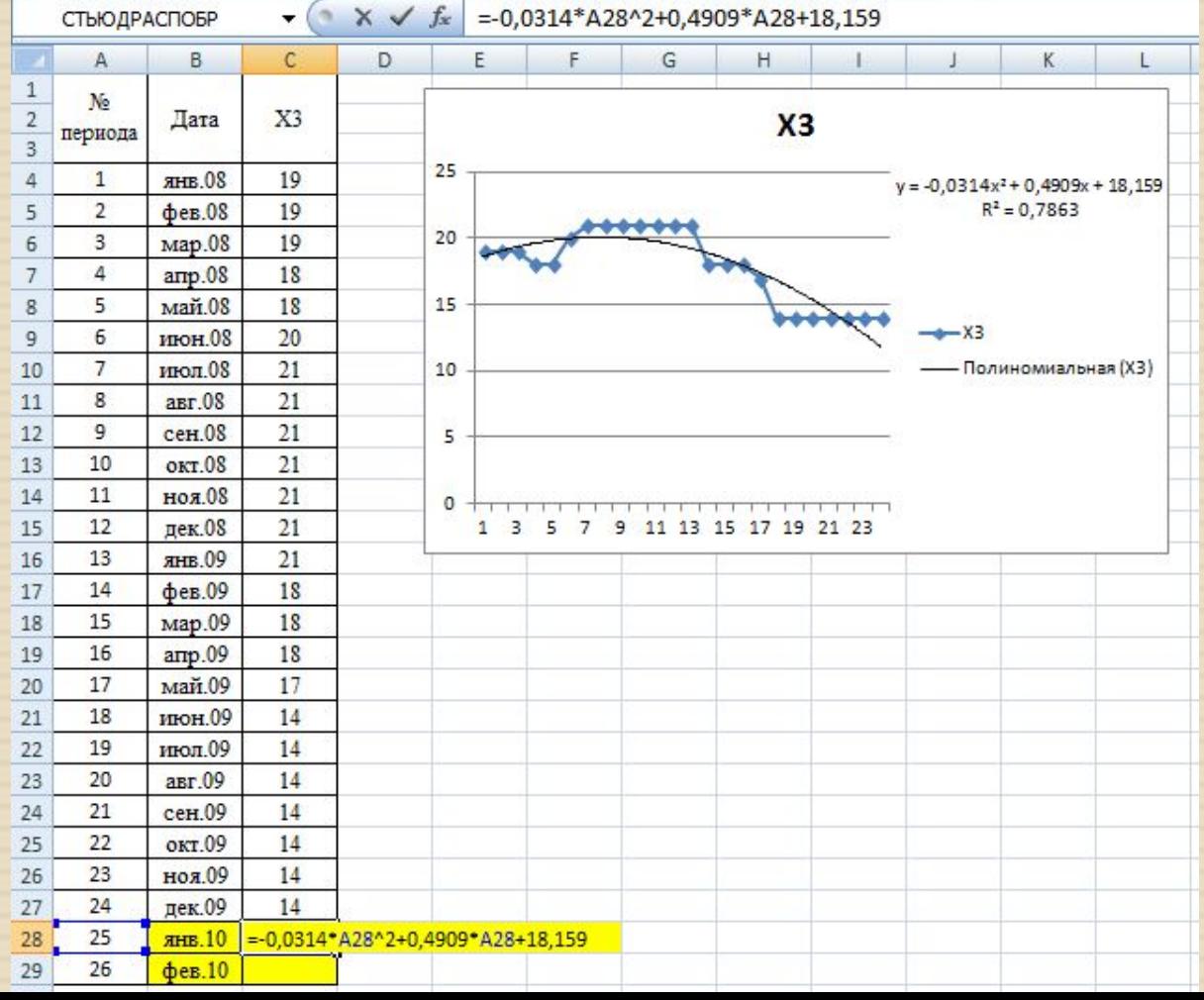

#### **• Прогнозные значения фактора Хз**

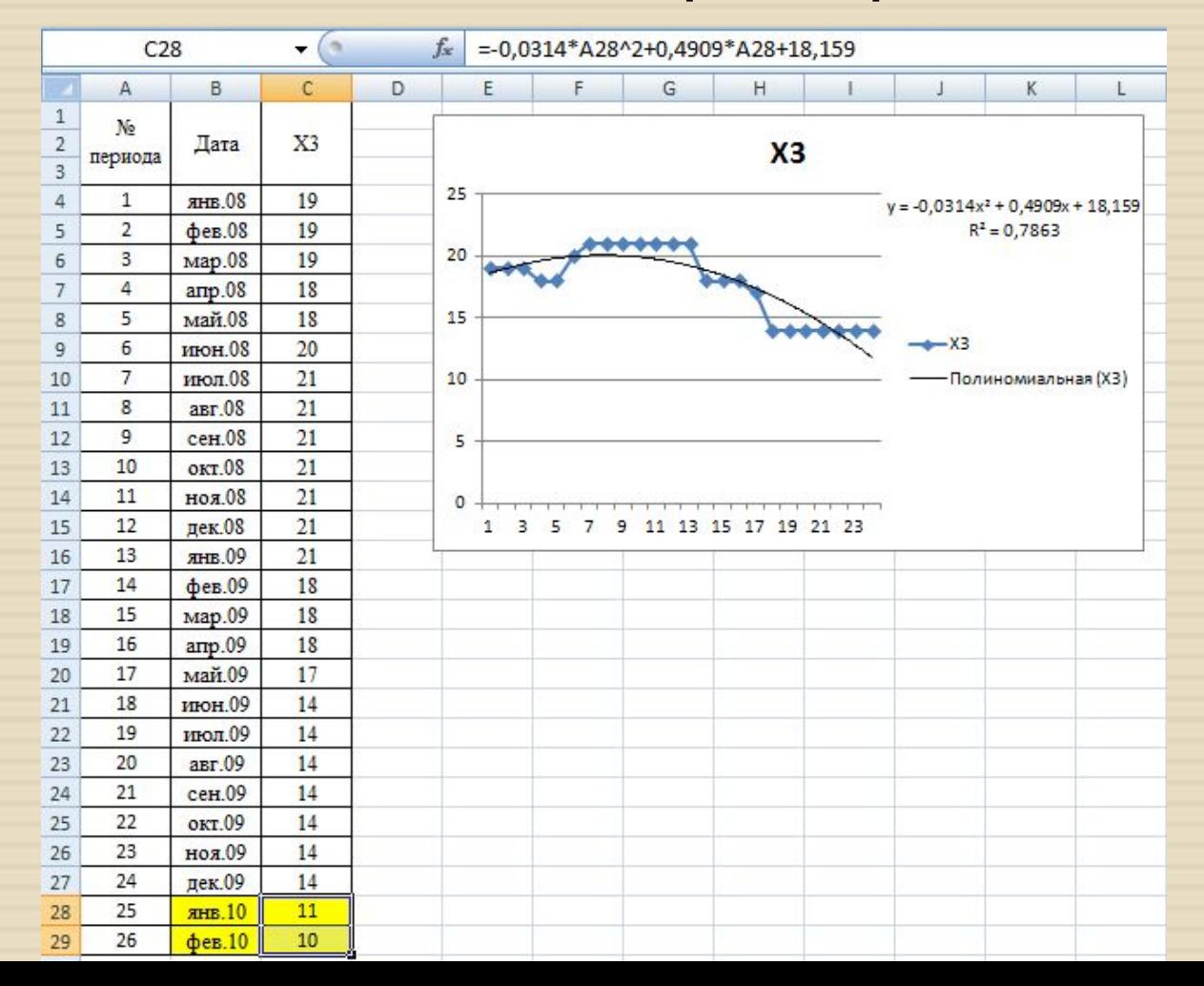

<sup>◻</sup> После определения прогнозных значений факторов Х2 и Х3, рассчитаем прогнозные значения исследуемой характеристики У, путем подставления в уравнение регрессии, полученных значений.

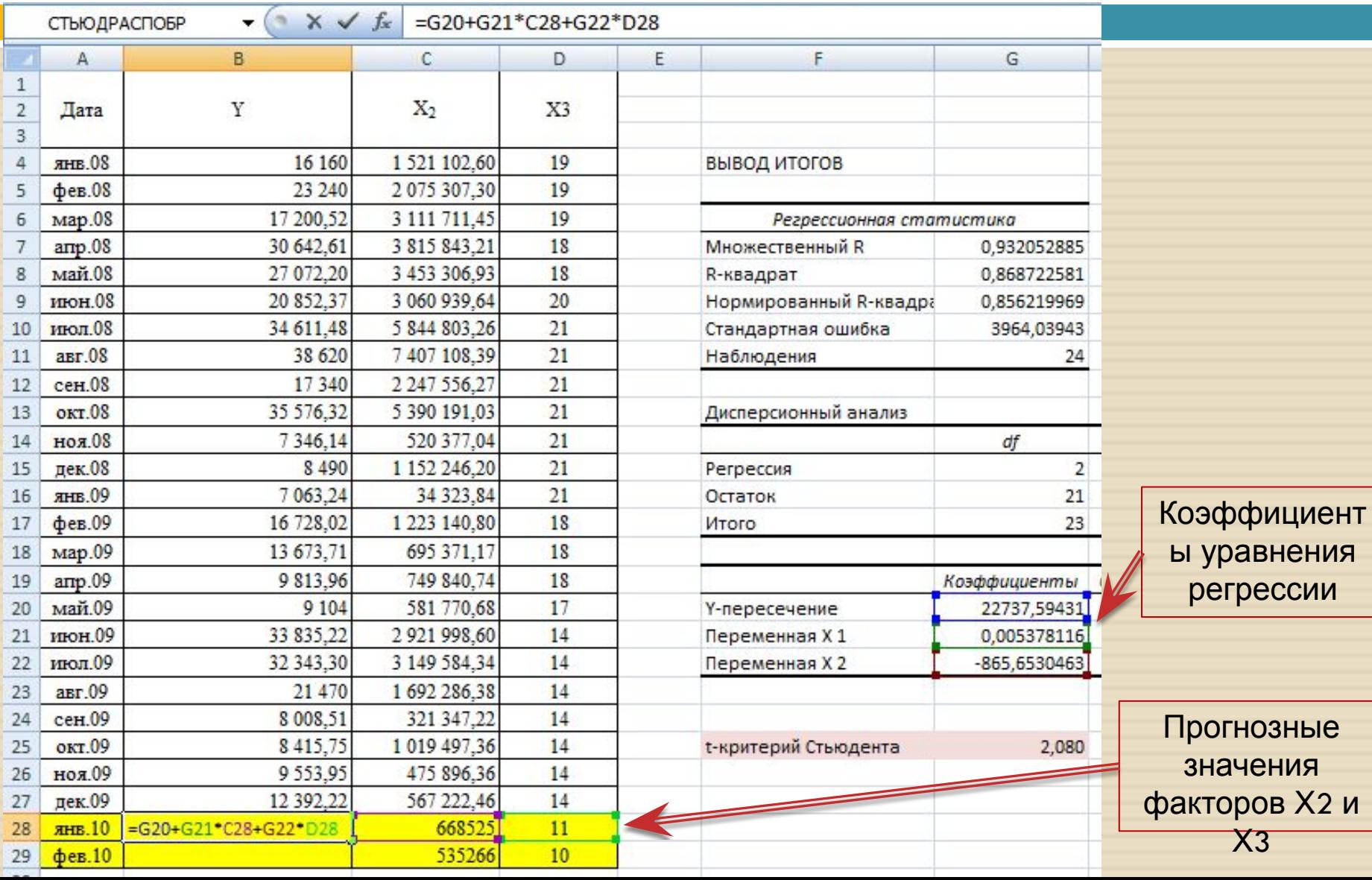

![](_page_48_Picture_34.jpeg)

п Таким образом, прогнозные значения исследуемой характеристики У на последующие два месяца равны 16978,32 и 17 222,95.

![](_page_49_Picture_23.jpeg)